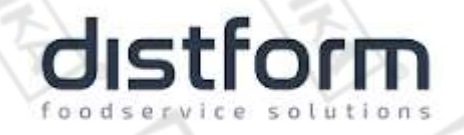

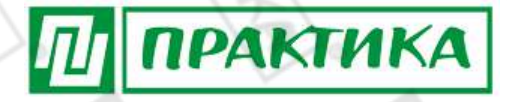

## **КОНВЕКТОМАТ**

**МОДЕЛЬ: MYCHEF BAKERSHOP**

**РУКОВОДСТВО ПО ЭКСПЛУАТАЦИИ**

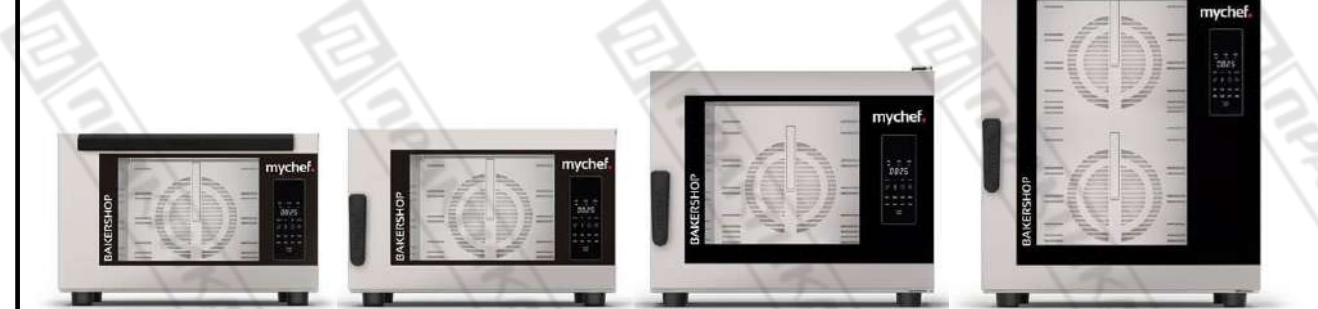

ЗАКАЗ ЗАПАСНЫХ ЧАСТЕЙ **10 EN MyChef Bakersl** MyChef Ba 6 E.N

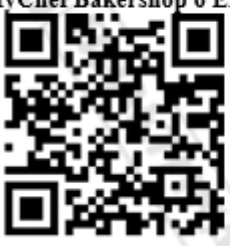

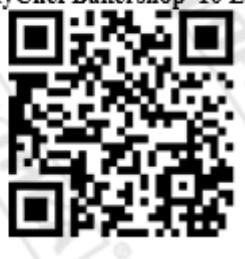

## **Изготовитель: "***Distform***" (Испания)**

*ХОТЯ ЭТОТ ДОКУМЕНТ ПОДГОТОВЛЕН С БОЛЬШОЙ ТЩАТЕЛЬНОСТЬЮ, СОТРУДНИКИ И ПРОДАВЦЫ НАШЕЙ КОМПАНИИ НЕ МОГУТ ПРИНЯТЬ НА СЕБЯ КАКУЮ-ЛИБО ОТВЕТСТВЕННОСТЬ, СВЯЗАННУЮ С ЕГО НЕПРАВИЛЬНЫМ ПОНИМАНИЕМ ИЛИ ИСПОЛЬЗОВАНИЕМ (В СЛУЧАЕ ВОЗНИКНОВЕНИЯ СОМНЕНИЙ В ТЕХ ИЛИ ИНЫХ ПОЛОЖЕНИЯХ НАСТОЯЩЕЙ ИНСТРУКЦИИ НЕОБХОДИМО ПРЕКРАТИТЬ ИСПОЛЬЗОВАНИЕ И ОБРАТИТЬСЯ ЗА РАЗЪЯСНЕНИЯМИ К ПРОДАВЦУ).*

1

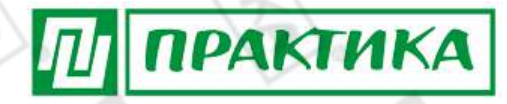

#### Содержание.

- 1. ВАЖНЫЕ ПОЛОЖЕНИЯ И ПРЕДУПРЕЖДЕНИЯ
- 2. ТЕХНИКА БЕЗОПАСНОСТИ

distform

- 3. КРАТКОЕ ОПИСАНИЕ ОБОРУДОВАНИЯ
- 4. РЕКОМЕНДАЦИИ ПО ЗАЩИТЕ ОКРУЖАЮЩЕЙ СРЕДЫ
- 5. ТРАНПОРТИРОВКА, УПАКОВКА И ХРАНЕНИЕ
- 6. ТЕХНИЧЕСКИЕ ХАРАКТЕРИСТИКИ
- 7. ОБЩИЕ ПРАВИЛА БЕЗОПАСНОСТИ И ПРЕДУПРЕЖДЕНИЯ АВАРИЙ
- 8. УСТАНОВКА, РАЗМЕЩЕНИЕ И ПОДКЛЮЧЕНИЕ

Электрическое подключение

Трехфазное подключение 400В 3L + N

Трехфазное подключение 230В 3L

Однофазное подключение 230В L + N

Подключение к водопроводу

Подача воды

Дренаж

Вытяжка конденсации пара

### 9. ЭКСПЛУАТАЦИЯ

Панель управления

- Включение оборудования
- Контроль приготовления
- Начало цикла приготовления
- Конец цикла приготовления
- Выбор скорости
- Сохранение программы
- Вызов программы
- Быстродействующая память
- Функция NightWatch
- Ошибки и предупреждения

#### 10. УДАЛЕННОЕ УПРАВЛЕНИЕ

Настройка дистанционного управления

- Создание нового аккаунта пользователя
- Подключение к Wi-Fi

- Связывание печи с устройством (мобильным телефоном, планшетом

2

или компьютером)

# distform

- Панель управления

Настройка Google Home и голосового помощника

- Синхронизация печи с Google Home
- Голосовые команды для управления печью

ПРАКТИКА

- Добавление рутинных команд

Вспомогательные функции

- Сброс настроек Wi-Fi
- Показать MAC-адрес
- Отключить службу Mychef Control
- Приложение для интеллектуального управления

Таблица состояний

Рецепты

### 11. ТЕХНИЧЕСКОЕ ОБСЛУЖИВАНИЕ

Очистка

- Очистка пространства за пластиной, закрывающей доступ к вентилятору

3

- Прокладка дверцы
- Внешний корпус
- Панель управления
- Передний слив воды
- Внутреннее / внешнее дверное отделение
- Профилактическое обслуживание

### 12. УСЛОВИЯ ГАРАНТИИ

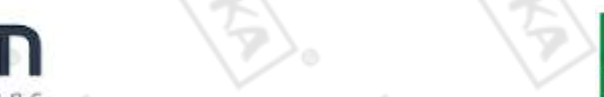

 $\phi$ ирмы "Distform" приобрели высококачественный конвектомат  $($ *Mcna<sub>Hu</sub>* $)$ ,  $B_{bl}$ сертифицированный на соответствие требованиям директив и нормативов безопасности Европейского сообщества (знак соответствия СЕ).

ПРАКТИКА

Благодарим за Ваш выбор и надеемся, что приобретенное Вами оборудование удовлетворит все ваши запросы и ожидания.

Приглашаем Вас внимательно ознакомиться с инструкцией по эксплуатации перед включением и использованием конвектомата, именуемого также в дальнейшем аппарат или машина.

#### 1. Важные положения и предупреждения.

Эта инструкция является составляющей частью вашего конвектомата и должна храниться в нормальных условиях. Обязательно ознакомьте менеджера и персонал, отвечающий за оборудование, с содержанием этой инструкции, при смене персонала не забывайте ознакамливать новых работников с требованиями, содержащимися в этой инструкции (не забывайте выполнять эту просьбу также при передаче этого конвектомата в другую организацию или при повторной установке конвектомата в другом подразделении Вашей организации).

На момент включения конвектомата Вам следует выделить лицо, ответственное за конвектомат. Наш персонал проведет подробный инструктаж по правилам техники безопасности, корректной эксплуатации конвектомата. Пожалуйста, строго следуйте предписаниям нашего персонала особенно при установке конвектомата — это позволит Вам использовать в дальнейшем конвектомат с наиболее высокой производительностью, позволит избежать выходов конвектомата из строя.

Перед установкой и использованием конвектомата, внимательно изучите все положения этой инструкции. Игнорирование или невыполнение установок и указаний, содержащихся в этой инструкции, приводит к преждевременным поломкам конвектомата, его неудовлетворительной работе, аннулированию гарантийных обязательств.

- Перед проведением процедур, связанных с переустановкой, обслуживанием, очисткой конвектомата, обязательно отключите конвектомат от основной электрической сети.
- В случае если необходима переделка Вашей электрической сети, или Вы не уверены в параметрах электрической сети, Вам следует обратиться к квалифицированному электрику из сервисной службы для проведения соответствующих работ или консультаций.
- $\bullet$ Устройство конвектомата, материалы, применяемые при его изготовлении, позволяют использовать его на протяжении многих лет без каких-либо затруднений.
- Конвектомат является источником повышенной опасности, неквалифицированное использование конвектомата может привести к тяжелым последствиям: ожогам, электрическим травмам.
- Конвектомат предназначен для использования предварительно проинструктированными пользователями, не допускайте неквалифицированный персонал, детей к машине, не позволяйте им играть с ней, разбирать ее.
- Конвектомат предназначен для эксплуатации исключительно в закрытом помещении.

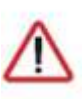

distfori

Эксплуатация конвектомата может осуществляться вашим персоналом, имеющим квалификацию. Данная инструкция не содержит соответствующую **BCCX** требований нормативных документов, обязательных для выполнения персоналом организаций всех форм собственности на территории РФ, любые последствия невыполнения Вашим персоналом требований нормативных документов лежат на Вашей компании. Данная инструкция и оригинал инструкции по эксплуатации

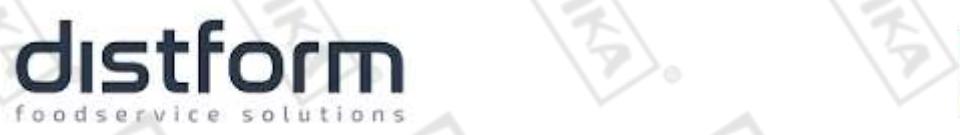

**являются составными частями конвектомата и должны находиться в месте установки конвектомата, доступном для обслуживающего и рабочего персонала.**

**ПРАКТИКА** 

#### **Предупреждения:**

- Не разрешается оставлять упаковочные материалы без присмотра в домашних условиях. Рассортируйте упаковочные материалы и сдайте их в ближайший центр по сбору рециклируемых отходов.
- В том случае, когда Вы будете выбрасывать само оборудование, сдайте его в ближайший центр по сбору рециклируемых отходов.
- Не затрудняйте доступ к вентиляционным отверстиям и к прорезям, предназначенным для отвода тепла.
- Табличка данных, на которой приведены технические данные, регистрационный номер и торговая марка, находится на видном месте на стенке оборудования. **Не разрешается снимать эту табличку.**
- Изготовитель не несет никакой ответственности за ущерб, причиненный людям или предметам из-за несоблюдения приведенных выше указаний или из-за вмешательства в какую-либо часть оборудования, или из-за применения запасных частей, не являющихся оригинальными.
- Машина предназначена исключительно для целей приготовления продуктов питания путем термической обработки. Любое другое применение, рассматривается как ненадлежащее. Изготовитель не несет никакой ответственности в случае ненадлежащего применения оборудования. Любые, связанные с ненадлежащим применением машины поломки, не покрываются гарантийными обязательствами завода-изготовителя.

#### **2. Техника безопасности.**

- Электрические соединения: В интересах безопасности законодательство требует, чтобы монтаж и обслуживания электрооборудования выполнялись компетентными лицами в соответствии с действующими нормами и правилами. Данный вид работ должен выполняться квалифицированными специалистами, имеющими соответствующий допуск.
- При подключении к источнику электрической энергии с помощью вилки и розетки убедитесь в том, что они соответствуют друг другу и что используемый электрический силовой кабель соответствует установленным нормам и правилам.

После размещения оборудования доступ к розетке источника электрической энергии должен оставаться свободным.

#### **НЕ РАЗРЕШАЕТСЯ тянуть за кабель при отключении вилки от розетки.**

- Необходимо, чтобы электрооборудование было заземлено в соответствии с правилами техники безопасности.
- После завершения использования оборудования обязательно убедитесь в том, что машина выключена.
- Сразу после монтажа проведите краткий осмотр оборудования. Если оборудование не действует, то отсоедините его от источника электрической энергии и обратитесь в ближайший центр послепродажного обслуживания. Не разрешается пытаться самостоятельно ремонтировать оборудование.
- **Данное оборудование предназначено для профессионального применения обученным персоналом.** Не разрешайте детям и недееспособным лицам находиться вблизи данного оборудования или играть с ним.
- Не пытайтесь ремонтировать электрооборудование самостоятельно. Все виды ремонта следует поручать техническим специалистам, имеющим соответствующие полномочия,

Jistform

или уполномоченному центру послепродажного обслуживания. В случае неисправности отсоедините неисправное электрооборудование от источника электрической энергии.

ПРАКТИКА

- Когда потребуется выбросить данное электрооборудование, сдайте его в центр по сбору рециклируемых отходов.
- Изготовитель не несет никакой ответственности за ущерб, причиненный людям или предметам из-за несоблюдения приведенных выше указаний или из-за вмешательства в какую-либо часть оборудования, или из-за применения запасных частей, не являющихся оригинальными.

#### Внимательно прочтите следующие предупреждения:

При использовании конвектомата необходимо запомнить нижеследующие фундаментальные правила:

- Не прикасайтесь к машине руками, если они и/или ноги влажные/мокрые;
- не используйте машину, если Вы без обуви (босиком);
- запрещается использование просторной одежды, одежды с открытыми воротниками, короткими рукавами во время работы;
- при отключении машины из сети не тяните за шнур, аккуратно, не прилагая излишних усилий, выньте вилку из розетки;
- не оставляйте машину без присмотра;
- данная инструкция подлежит использованию исключительно с оригиналом инструкции по эксплуатации, содержащейся в упаковке машины;
- запрещается разбирать, чистить машину до момента ее полного остывания и отключения от электрической сети;
- категорически запрещено использовать спички, зажигалки и открытое пламя вблизи машины:
- категорически запрещено использовать аэрозоли и спреи вблизи машины;
- не помещайте посторонние предметы на машину;
- не позволяйте воде и другим жидкостям попадать внутрь отсеков машины, содержащих электрические компоненты;
- если аппарат устанавливается на тележке или мобильном стенде необходимо проследить за тем, чтобы он не перемещался в периоды его подключения к основной электрической сети. Это неминуемо приведет к повреждению кабеля питания, трубок подачи воды в аппарат и дренажа. Если существует необходимость в перемещении аппарата убедитесь в том, что он отсоединен от источников питания и воды, сливной шланг вынут из дренажа. только после этого можно осуществлять перемещение аппарата;
- в процессе эксплуатации аппарата старайтесь очень аккуратно открывать его дверь во избежание получения ожога горячим паром, выходящим из камеры;
- обратите внимание на то, что в процессе эксплуатации лицевые панели печи, стекло двери могут разогреваться до очень высоких температур. Не прикасайтесь к ним в процессе эксплуатации аппарата. Дотрагивайтесь только до ручки двери и панели управления. Используйте индивидуальные средства защиты.
- категорически запрещено ремонтировать находящуюся в работе машину. Прежде чем приступить к выполнению ремонтных работ необходимо отключить машину от основной электрической сети (должен быть обеспечен видимый разрыв электрической цепи).

В случае если в процессе работы Вы заметили какие-либо функциональные неполадки или неправильную работу машины, немедленно отключите машину от основной электрической сети. Пожалуйста, не предпринимайте попыток самостоятельно отремонтировать аппарат, немедленно звоните в вашу сервисную службу.

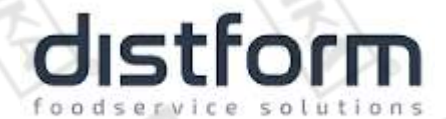

В случае повреждения электрического кабеля обратитесь в сервисную организацию для его замены.

ПРАКТИКА

#### **Неправомочная модификация оборудования и использование запасных частей.**

Любые самостоятельные изменения в конструкции оборудования или попытки его модификации запрещены и очень опасны. Для ремонта оборудования используйте только оригинальные запасные части и принадлежности, рекомендованные изготовителем. Самостоятельные изменения в конструкции оборудования и использование не оригинальных запасных частей ведет к аннулированию гарантии.

#### **Неправильные методы эксплуатации оборудования.**

Эксплуатационная надежность оборудования гарантируется только при его правильном использовании. Предельные значения эксплуатационных параметров оборудования не могут быть превышены в любом случае.

#### **3. Краткое описание оборудования.**

- Конвектомат электрический с 6-10 уровнями (в зависимости от модели)
- Режимы: конвекция (термостат от 30 до 260°C), конвекция+пароувлажнение (термостат от 30 до 260°C, влажность до 100% с шагом 20%), пароувлажнение (термостат от 30 до 130°C, влажность 100%).
- Позволяет тушить, запекать, жарить, готовить на пару, по технологии Sous vide, сушить, размораживать, коптить.
- Электронная панель управления, позволяющая контролировать уровень влажности, температуру, время, скорость вентилятора, сохранять параметры работы и запускать систему автоматической очистки MyCare; LCD дисплей.
- Технология SmartWind термодинамическая турбина с интеллектуальным управлением скоростью вращения вентилятора для равномерного приготовления пищи (2 скорости).
- Технология MultiSteam запатентованный, высокоэффективный двойной впрыск пара, в 5 раз быстрее и плотнее, чем в бойлерных и инжекторых конвектоматах.
- Технология DryOut система быстрого выведения влаги из камеры с помощью технологии низкого давления, для получения идеальной хрустящей и золотой корочки.
- Технология CoolDown ультра скоростная система охлаждения камеры для последующей самоочистки.
- Технология MyCare автоматическая система самоочистки в 1 цикл, слот для 1 таблетки.
- Подключается к Wi-Fi.
- Облачное хранение рецептов и параметров приготовления на базе сайта Mychef с возможностью подключения нескольких печей.
- Контроль за процессом приготовления и изменение параметров с компьютера, смартфона или планшета.
- Речевое управление конвектоматом с помощью приложений Google Assistant и Google Home, с возможностью контролировать вкл/выкл конвектоматов, оставшееся время приготовления, устанавливать температуру, влажность, таймер, скорость вентилятора, голосовое включение запрограммированных рецептов.

7

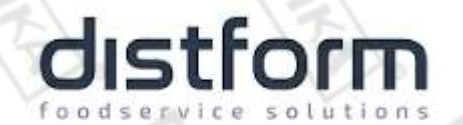

#### **4. Рекомендации по защите окружающей среды при выбрасывании оборудования.**

**ПРАКТИКА** 

Упаковочные материалы, применяемые в нашем производстве, не загрязняют окружающую среду, являются экологически дружественными и допускают рециклирование. Поэтому при выбрасывании упаковочных материалов ими следует распорядиться соответствующим образом. Обратитесь к Вашему дилеру или к компетентным местным властям, которые смогут указать Вам адреса местных предприятий, занимающихся рециклированием, или центров по сбору отходов упаковки. Не выбрасывайте упаковочные материалы или детали упаковки в окружающую среду. В детских руках упаковочные материалы могут привести к удушению, в особенности, пластмассовые пакеты.

Даже когда Вы выбрасываете старое оборудование, делайте это соответствующим образом! **Важно!** Доставьте оборудование в местный уполномоченный центр по сбору выбрасываемого электрооборудования. Это позволяет восстановить ощутимое количество ценных материалов.

#### **5. Транспортировка, упаковка и хранение.**

Перед проведением любых манипуляций по установке и подключению аппарата убедитесь в том, что место установки имеет достаточно пространства для его установки, что в месте установки предусмотрены точки подключения к воде и электричеству, соответствующие завяленным требованиям к подключению аппарата.

Разрешается перевозить конвектомат исключительно в заводской упаковке на крытом грузовом транспорте или в контейнере. Заводская упаковка конвектомата включает в себя картонный или деревянный ящик, закрывающий корпус машины.

#### **Получение аппарата.**

После получения аппарата, убедитесь в том, что он соответствует заказу, оформленному в компании продавце.

Убедитесь в том, что упаковка не повреждена. Если имеются явные следы повреждения упаковки немедленно свяжитесь с продавцом оборудования и сделайте соответствующую отметку в транспортных документах компании-перевозчика.

#### **Перемещение конвектомата к месту установки.**

Перемещение конвектомата к месту установки должно осуществляться исключительно в упакованном виде. Рекомендуется сохранять упаковку до момента установки и подключения машины и ввода ее в эксплуатацию. При перемещении аппарата необходимо принять во внимание следующие положения:

- Убедитесь в том, что габаритные размеры аппарата не превышают узкие места помещения (коридоры, дверные проемы и т.п.) на пути к месту его установки.
- Установка оборудования должна осуществляться в соответствии с требованиями местных норм и правил по безопасности перемещения и размещения оборудования.
- Аппарат должен перемещаться исключительно в вертикальном положении. Категорически запрещено перемещать аппарат в положении «на боку».
- Следите за тем, чтобы в процессе транспортировки аппарат был надежно закреплен, не кренился и не задевал окружающие предметы.

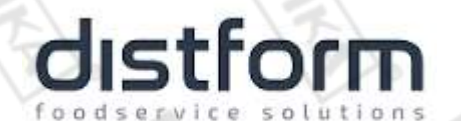

**Обращайте особое внимание на ножки конвектомата и его сифон при окончательном размещении аппарата в месте его установки. Старайтесь не повредить эти элементы.**

ПРАКТИКА

#### **Хранение конвектомата.**

Допускается длительное хранение нового конвектомата в закрытом складском помещении, предотвращающем прямое попадание на части и корпус конвектомата влаги, корродирующих веществ, абразивных материалов. Допустимая температура хранения -20°С - +70°С. Место хранения должно быть защищено от вибрации. При хранении конвектомат должен осматриваться не реже 1 раза в течение 3 месяцев на предмет отсутствия влияния вредных факторов.

В случае если Вы собираетесь законсервировать конвектомат на продолжительный период времени (например, на зимний период), Вы обязаны полностью очистить его от остатков пищи, произвести дезинфекцию всех поверхностей конвектомата и только после этого отправлять его на хранение. Хранение конвектомата, бывшего в эксплуатации, без его предварительной очистки может привести к его серьезным повреждениям. Все последствия, связанные с этим, лежат на вашей организации.

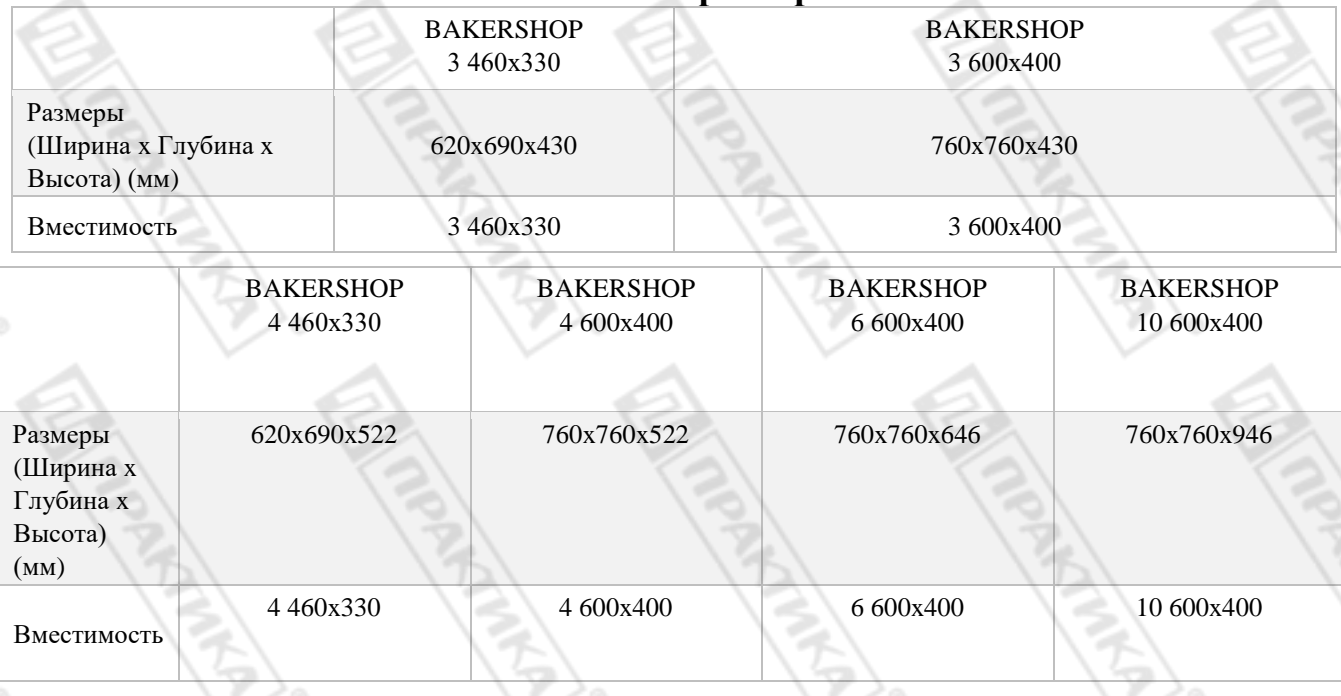

### **6. Технические характеристики.**

#### **Основные характеристики печей Mychef Bakershop**

Максимальная рекомендуемая загрузка продуктов на лоток 600x400 составляет 5 кг. Максимальная рекомендуемая загрузка продуктов на лоток 460x330 составляет 3,5 кг.

#### **7. Установка, размещение и подключение.**

Перед установкой конвектомата проверьте следующее:

- Убедитесь в том, что конвектомат не поврежден, не имеет механических дефектов.
- Убедитесь в том, что все фиксирующие винты конвектомата хорошо затянуты.

# distform

 Внимательно изучите данное руководство особенно раздел, посвященный безопасности (п.2).

**ПРАКТИКА** 

 Произведите тщательную очистку конвектомата перед его установкой и использованием (см. соответствующий раздел).

#### **Установка.**

Установите печь на удобном расстоянии от стены, чтобы можно было выполнить электрические и водные подключения. Расстояние между частями печи должно соответствовать минимальному, чтобы обеспечить надлежащую вентиляцию и охлаждение. Это минимальное расстояние:

- o 50 мм слева и справа
- o 50 мм сзади
- o 500 мм сверху

- Оборудование следует размещать на опорном столе Mychef или на настенном креплении.

- Если рядом с оборудованием находятся источники тепла или пара (плита, гриль, утюг, фритюрница, макароноварка, чайник, наклоняющаяся сковорода и т. д.), то они должны находиться на расстоянии более 1 метра.

- Убедитесь, что печь не подвергается воздействию горячего воздуха или паров в местах, где расположены охлаждающие вентиляторы (передний правый и задний левый).

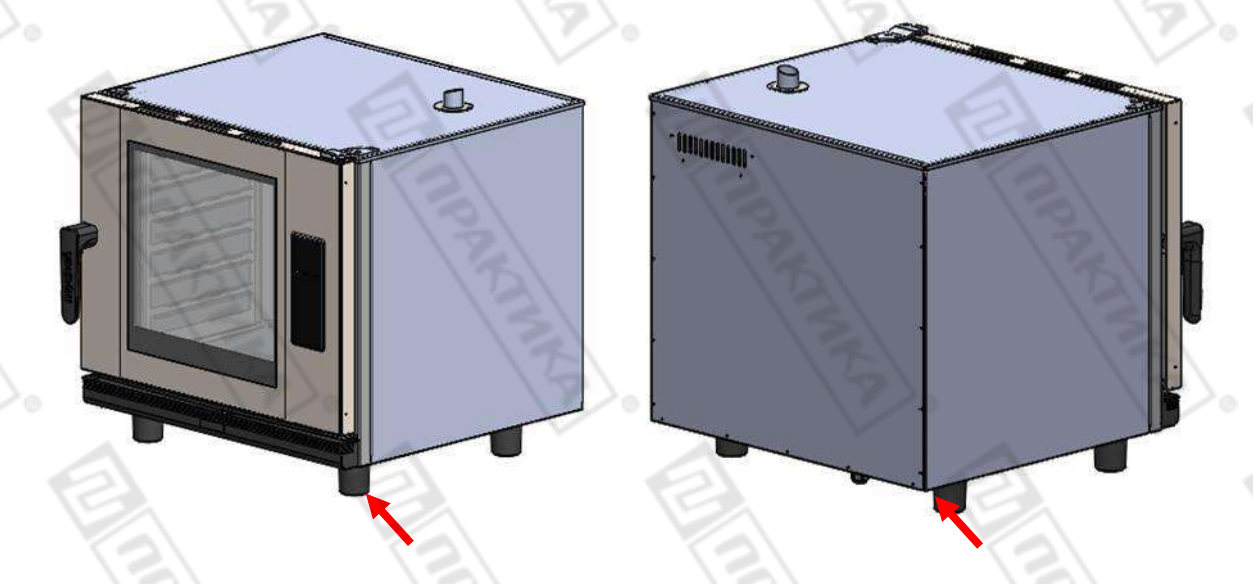

#### **Рисунок 1. Зоны всасывания для охлаждения**

- Как только печь будет помещена на рабочую поверхность, убедитесь, что она установлена ровно.

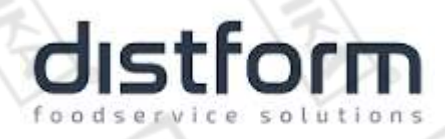

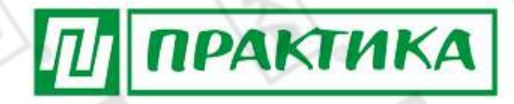

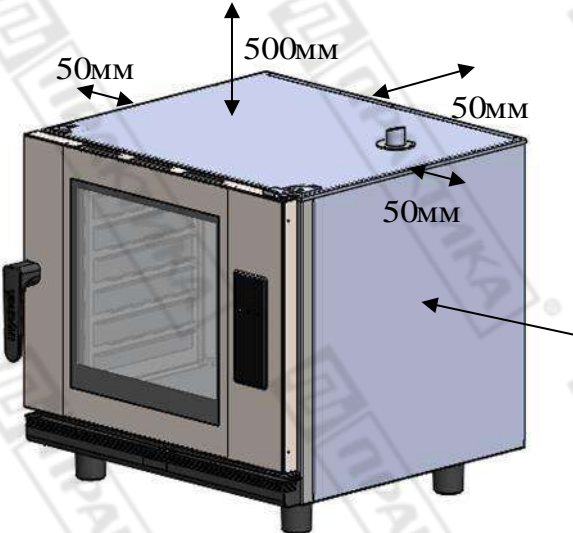

1000мм

**Рисунок 2. Пример подходящего места для установки.**

*Будьте предельно осторожны с охлаждающими поверхностями печи. Если он*  Ί *засасывает пары или горячий воздух, это может резко сократить срок службы компонентов.*

*Для установки многоярусных печей Mychef следуйте инструкциям, прилагаемым к соответствующему комплекту для штабелирования.*

Электрическое подключение

Убедитесь, что напряжение, достигающее точки включения печи, соответствует рабочему напряжению оборудования.

В следующей таблице указаны электрические характеристики каждой печи:

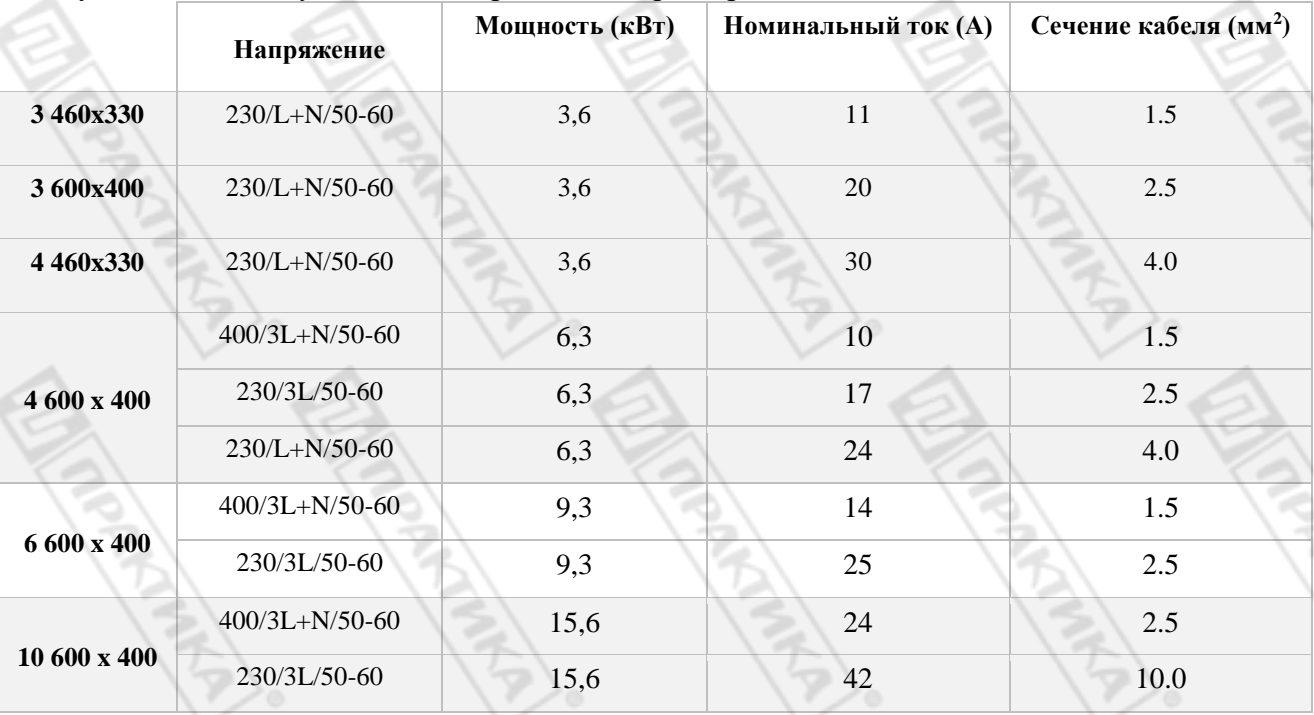

11

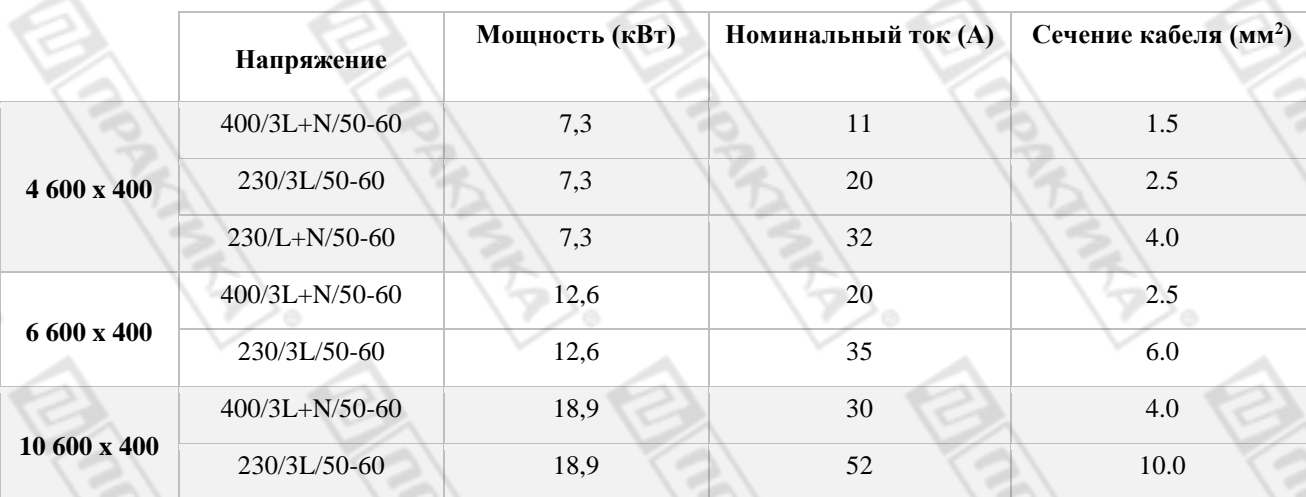

**ПРАКТИКА** 

**Таблица 2. Характеристики электрического подключения**

Перед проведением любых электромонтажных работ убедитесь, что в месте подключения оборудования нет электрического тока.

Устройство должно быть подключено к сети через многополюсный выключатель с расстоянием размыкания контактов более 3 мм. Также установите дифференциальное устройство класса А и защиту от перегрузки по току. Всегда обеспечивайте эффективное заземление.

Подключите оборудование к системе выравнивания потенциалов  $\bm{\mathsf{V}}$ , используя специально предназначенный для этого контакт (см. Знак выравнивания потенциалов в нижнем левом углу оборудования). Если две единицы оборудования установлены друг на друга, обе должны быть подключены к эквипотенциальной системе.

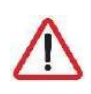

*Подключение к эквипотенциальной системе гарантирует дополнительную безопасность в случае одновременной утечки на землю и отказа дифференциала.*

Электропроводка и другие предохранительные устройства, используемые для электрического монтажа, должны иметь соответствующий раздел для рассматриваемого оборудования.

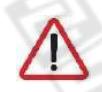

*В любом случае соблюдайте действующие правила подключения оборудования к сети низкого напряжения.*

Перед началом электромонтажа убедитесь, что электрические требования печи и источника питания совпадают.

После подключения убедитесь, что кабели не ослаблены и все они надежно закреплены. Также закрепите кабельный ввод.

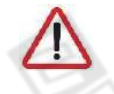

*Никогда не подключайте фазу к нулю или земле. Убедитесь, что установочные напряжения соответствуют напряжениям оборудования.*

В следующих подразделах показаны три возможных типа подключений для печей Mychef. Напряжение каждой печи указано на идентификационной наклейке.

**Трехфазное подключение 400В 3L + N**

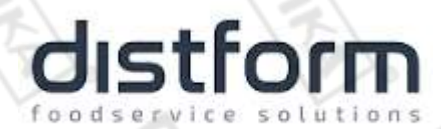

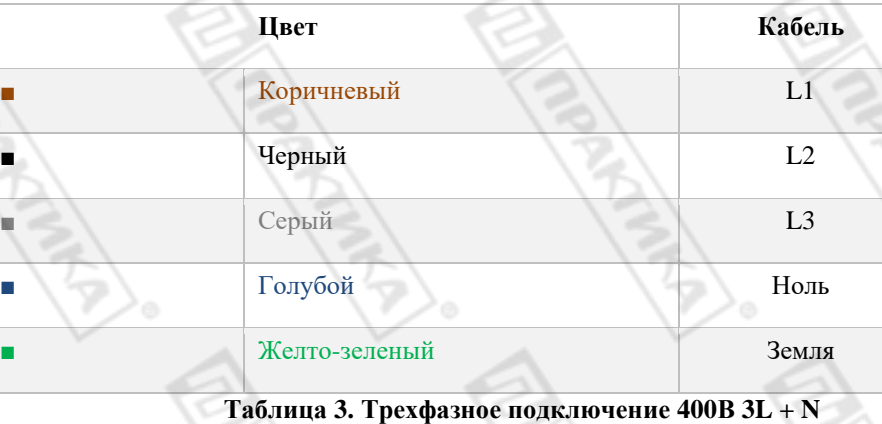

ПРАКТИКА

**Трехфазное подключение 230В 3L**

|   | Цвет          | Кабель         |
|---|---------------|----------------|
|   | Коричневый    | L1             |
| ■ | Черный        | L2             |
|   | Серый         | L <sub>3</sub> |
|   | Желто-зеленый | Земля          |

**Таблица 4. Трехфазное подключение 230В 3L**

### **Однофазное подключение 230В L + N**

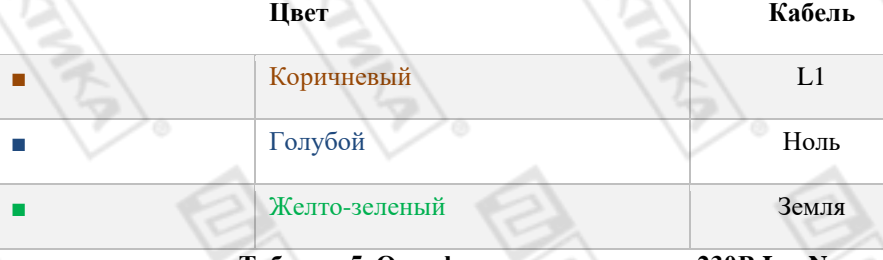

**Таблица 5. Однофазное подключение 230В L + N**

#### Подключение к водопроводу Подключение к водопроводу

#### **Подача воды**

Холодная вода (макс. 30 °C), на ¾ дюйма, динамическое давление потока от 150 до 400 кПа. Вода питьевого качества со следующими характеристиками:

- Жесткость от 3º до 6º FH
- PH от 6,5 до 8,5
- Хлориды (Cl-) менее 30 мг/ л
- Хлор (Cl2) менее 0,2 мг/ л
- Железо (Fe) менее 0,1 мг/ л
- Марганец (Mn) менее 0,05 мг/ л

13

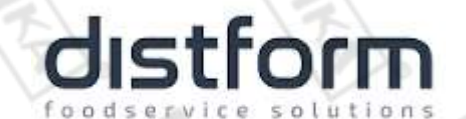

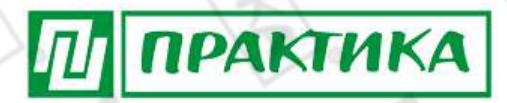

- Медь (Cu) менее  $0.05$  мг/л
- Электропроводность менее 20 мкСм/ см

Обязательно использование средства для удаления накипи и фильтра Mychef.

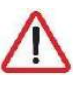

*Использование воды с характеристиками, отличными от указанных, может вызвать серьезные проблемы в компонентах печи, такие как коррозия в варочной камере или стекле, преждевременный выход из строя электромагнитных клапанов и т. д.*

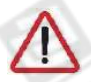

*Периодически проверяйте качество воды в печи.*

Печь имеет впускное отверстие для воды ¾ в задней части печи для производства пара и для процессов самоочистки. процессов самоочистки.

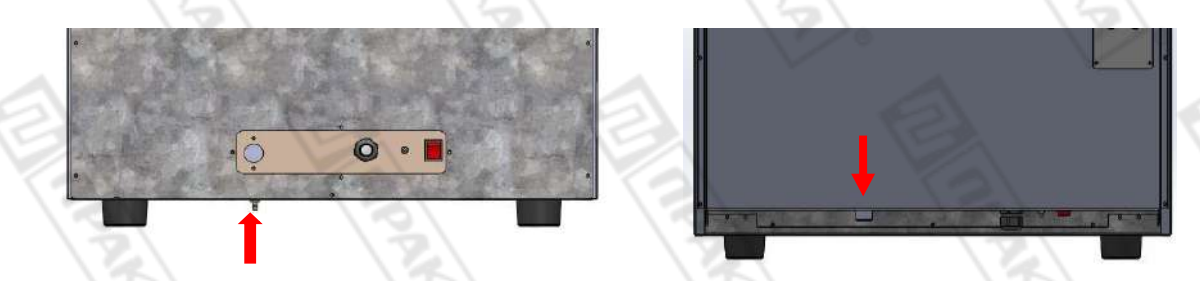

**Рисунок 3. Водозаборник для Bakershop 3 и Bakershop 4 (460x330)**

**Рисунок 4. Водозаборник для Bakershop 4,6 и 10 (600х400)**

*В случае новой установки, воду необходимо оставить, пока соединение не будет полностью очищено. Эту операцию необходимо повторять каждый раз, когда проводятся работы или ремонт в системе водоснабжения, питающей печь.*

Для правильной работы помните, что труба должна иметь постоянный уклон не менее 5º.

#### **Комплект для подключения воды**

См. Руководство по установке, прилагаемое к комплекту водяного насоса.

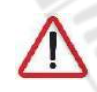

*Комплект водяного насоса является дополнительной опцией. Насос можно установить сразу после установки печи.*

## form foodser

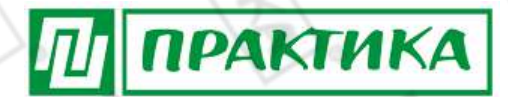

### **9. Эксплуатация.**

#### Панель управления

Панель управления печами Bakershop имеет три фазы приготовления, она позволяет управлять параметрами влажности, температуры, времени и скорости вращения вентилятора, а также программами сохранения. Кроме того, в ней есть восемь программ быстрого доступа.

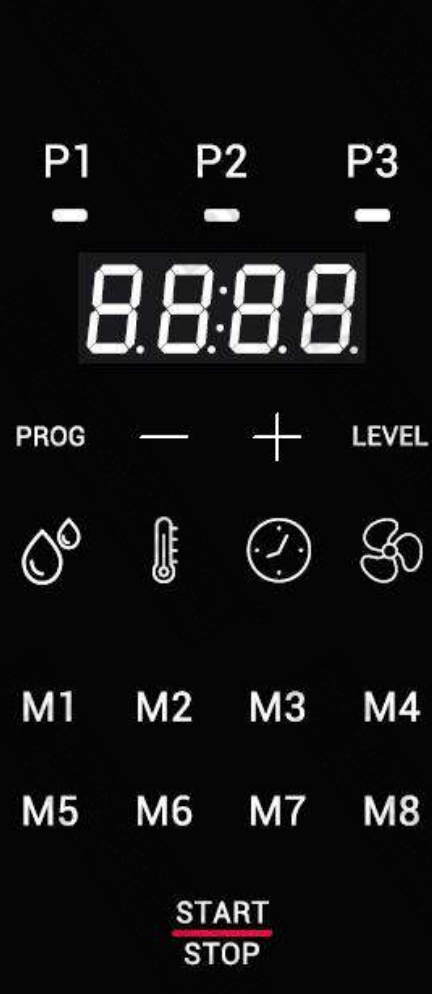

**Рисунок 5. Панель управления**

На рисунке ниже показана панель управления печами Mychef Bakershop. Она состоит из центрального экрана с дисплеями, индикаторами и кнопками.

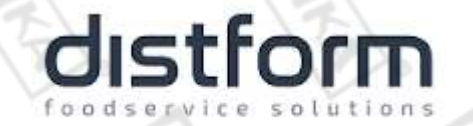

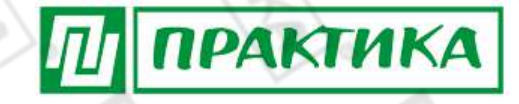

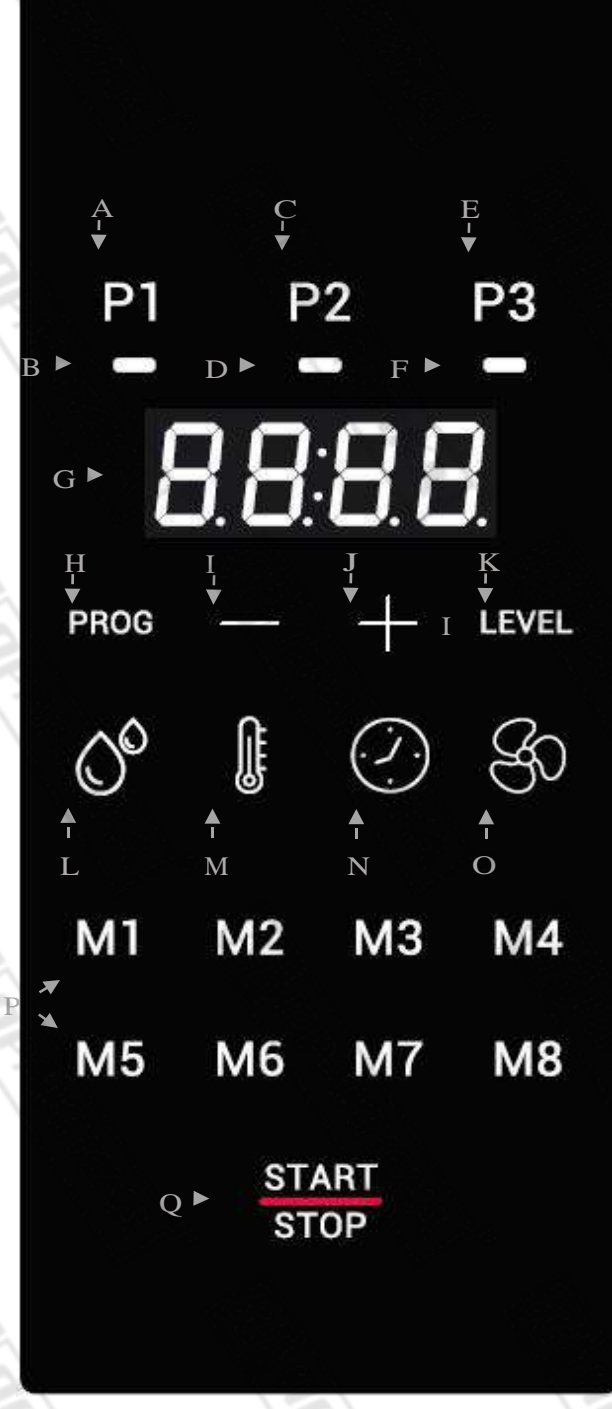

Функциональные возможности каждого элемента описаны ниже:

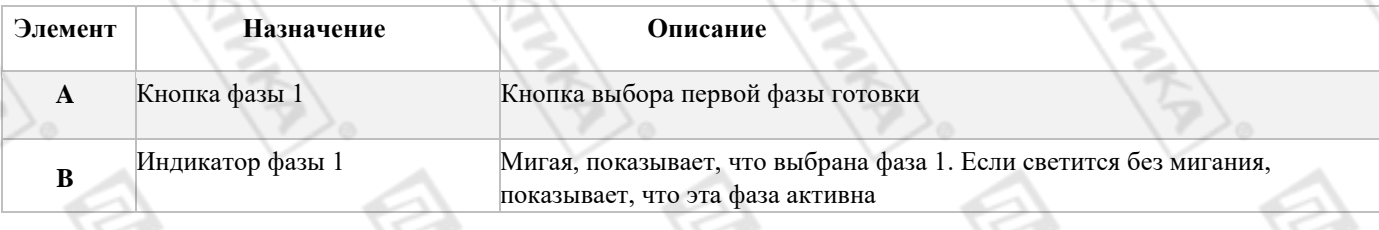

## distform foodservice solutions

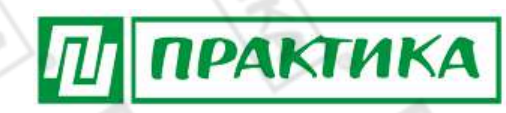

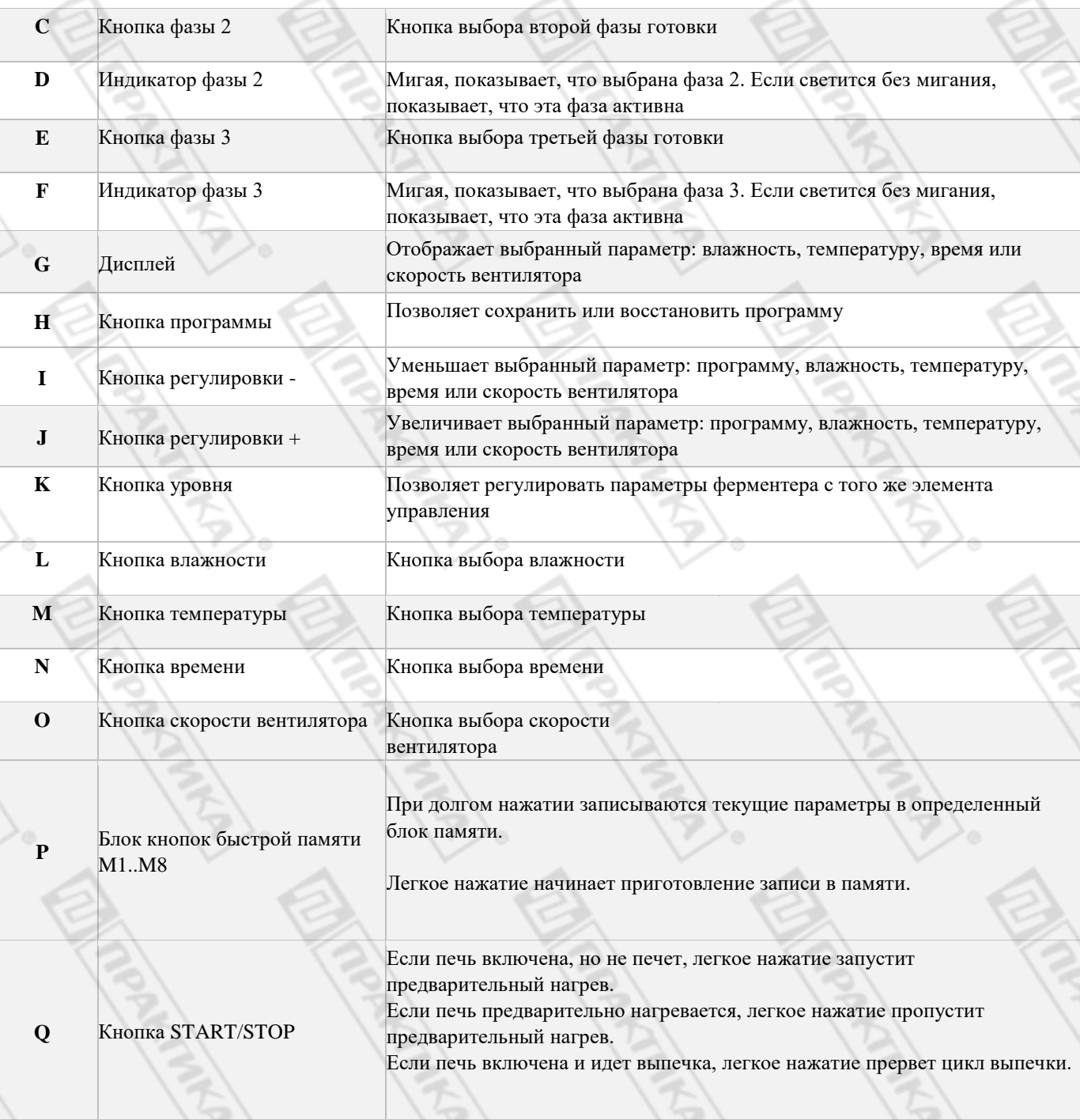

#### **Таблица 6. Описание панели управления**

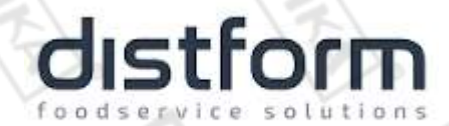

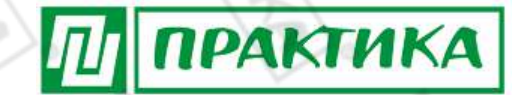

Центральный дисплей является очень важной частью при взаимодействии с печью, поскольку

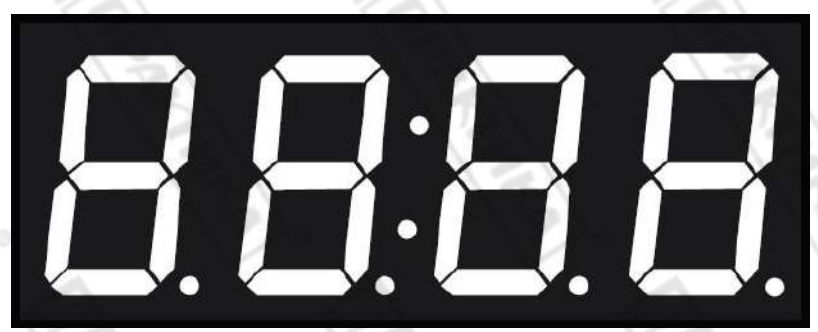

он показывает значение каждого параметра приготовления.

#### **Таблица 7. Центральный экран**

#### Обозначение параметров поясняется ниже:

**Параметр Функция** Влажность отображается символом **H** в левой части экрана. Значение влажности отображается в виде цифр в правой части экрана Температура в камере отображается символом **t** в левой части экрана. Значение температуры отображается в виде цифр в правой части экрана. Температура отображается в градусах Цельсия. Время приготовления отображается на экране с двумя точками по центру экрана. Две цифры слева обозначают часы, две цифры справа обозначают минуты. При готовке в непрерывном режиме, на центральном экране отображается **Cont**. Для запуска печи в этом режиме необходимо нажать и удерживать нажатой кнопку «-», пока на экране не отобразится **Cont**.

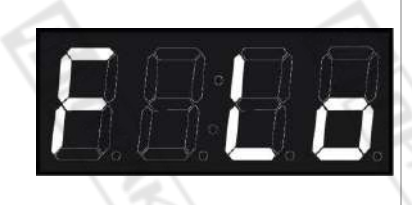

Скорость работы вентилятора отображается на экране символом **F** в левой его части. Если вентилятор работает на высокой скорости, в правой части экрана отображается индикация **Hi**. Если вентилятор работает на низкой скорости, в правой части экрана отображается индикация **Lo**.

# distforn

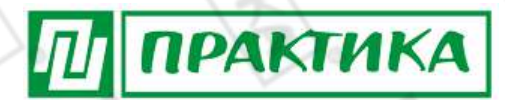

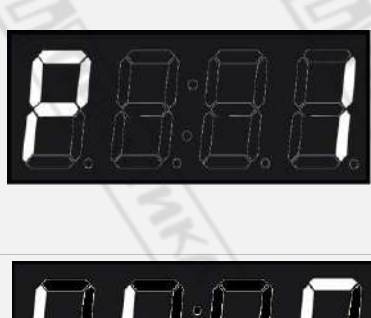

BBL

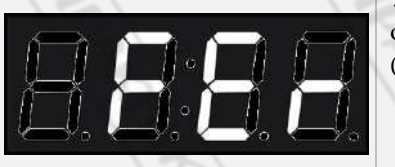

Программа обозначается буквой P в левой части, за которой следует номер программы справа.

Уровень отображается с помощью **thiS** или **FEr**. Уровень 1 (**thiS**) обеспечивает доступ к параметрам печи, а уровень 2 (**FEr**) обеспечивает доступ к параметрам расстойного шкафа (ДОПОЛНИТЕЛЬНО).

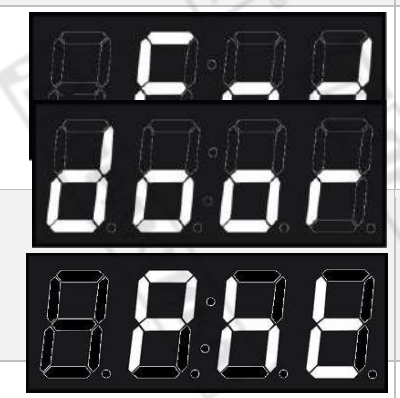

Об окончании процесса приготовления свидетельствует индикация **End** на центральном экране.

Если в процессе приготовления будет открыта дверца, на экране отобразится **door**

Сообщение **Phe** отображается во время процесса предварительного нагрева печи, в качестве альтернативы текущей температуре в камере печи.

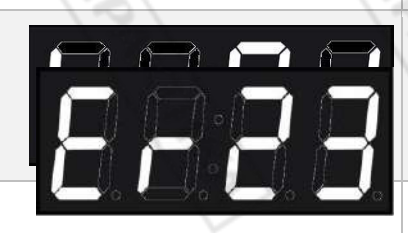

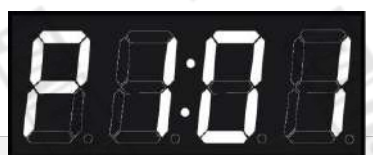

Сообщение **LoAd** указывает на то, что печь достигла температуры предварительного нагрева готова к загрузке. При закрытии дверцы запускается цикл приготовления.

При возникновении той или иной ошибки в левой части экрана отображается индикация **Er**, свидетельствующая об ошибке. В правой части экрана появляется код, определяющий ошибку. Более подробную информацию об ошибках смотрите в конце руководства.

В меню внутренних параметров в левой части экрана отображается символ **P**, свидетельствующий о нахождении в соответствующем меню. Далее цифрой обозначается номер параметра. Следующие два цифровых символа обозначают значение параметра. Подробнее о меню внутренних параметров смотрите ниже в данном руководстве.

**Таблица 7. Описание сообщений на центральном экране.**

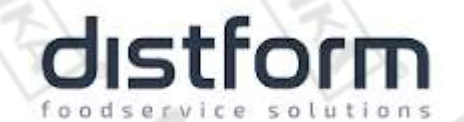

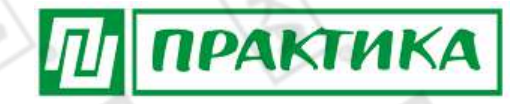

#### **Включение оборудования**

Для включения/выключения печи нажмите и удерживайте нажатой кнопку START/STOP в течение 2-х секунд.

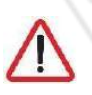

*Чтобы уберечь печь от возможного перегрева, некоторые защитные элементы могут сработать даже при выключенной печи. Когда печь достигнет безопасной температуры, они автоматически выключатся.*

Если оборудование не включается, убедитесь в том, что включен основной выключатель и защитный термостат находится в замкнутом состоянии.

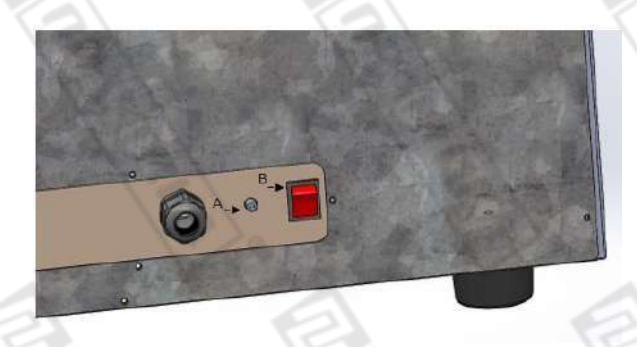

**Рисунок 8. Защитный термостат (A) и основной выключатель (B) для Bakershop 3 и Bakershop 4 (460х330)**

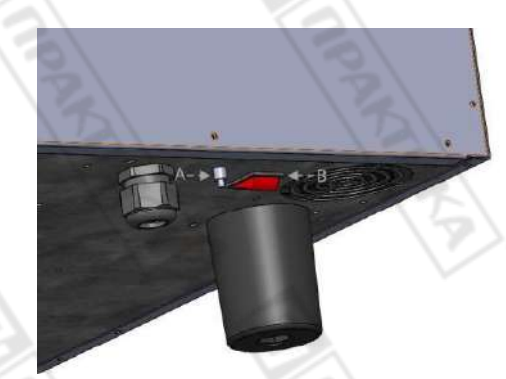

**Рисунок 9. Защитный термостат (A) и основной выключатель (B) для Bakershop 4,6,10 (600х400)**

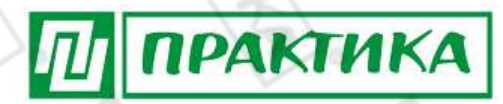

#### **Контроль приготовления**

#### **Готовка с контролем температуры и времени**

В этом режиме печь автоматически доводит температуру в камере до значения, выбранного пользователем, так что при открытии дверцы и загрузке продуктов температура в камере будет такой же, как и в начале приготовления. Печь автоматически рассчитывает температуру воздуха в камере и решает, нагреть ли ее до нужного значения.

В режиме контроля температуры и времени с настройкой температуры мы выбираем определенную температуру и время, регулируя их с помощью кнопок +/- после нажатия кнопок ТЕМПЕРАТУРА и ВРЕМЯ соответственно.

При нажатии кнопки START/ STOP печь начнет предварительный нагрев камеры и остановится, когда она достигнет уровня, определенного печью в соответствии с температурой, запрошенной пользователем. В этот момент на дисплее будет попеременно отображаться **Pht** с

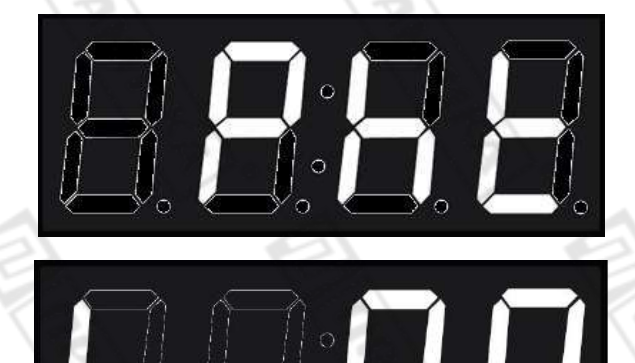

температурой камеры.

**Рисунок 10. Индикатор предварительного нагрева**

Процесс предварительного нагрева можно пропустить, слегка нажав кнопку START/ STOP. Достигнув установленной температуры, печь предупредит пользователя звуковым сигналом и выдаст индикатор загрузки **LoAd**.

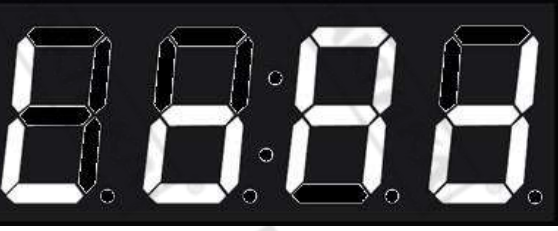

**Рисунок 11. Индикатор загрузки**

После того, как печь загружена и дверца закрыта, время приготовления будет отсчитываться до тех пор, пока оно не закончится. В этот момент на индикаторе времени отобразится ключевое слово **End**, печь издаст звуковой сигнал в течение одной секунды, а внутреннее освещение будет гореть, пока пользователь не завершит приготовление, слегка нажав кнопку START/ STOP.

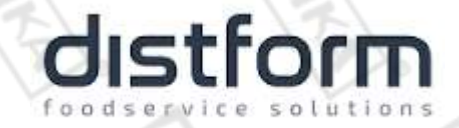

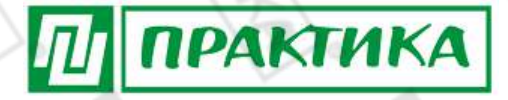

### Пример приготовления при 90º в течение 10 минут:

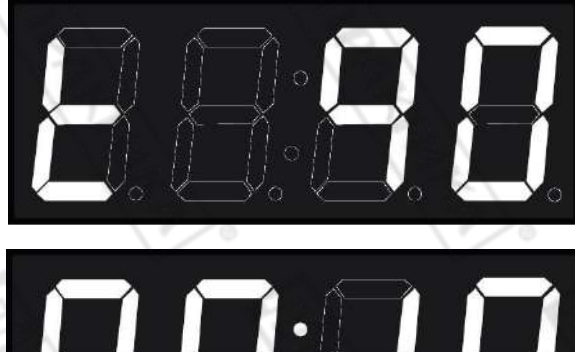

**Рисунок 12. Пример. Готовка при 90ºC в течение 10 минут.**

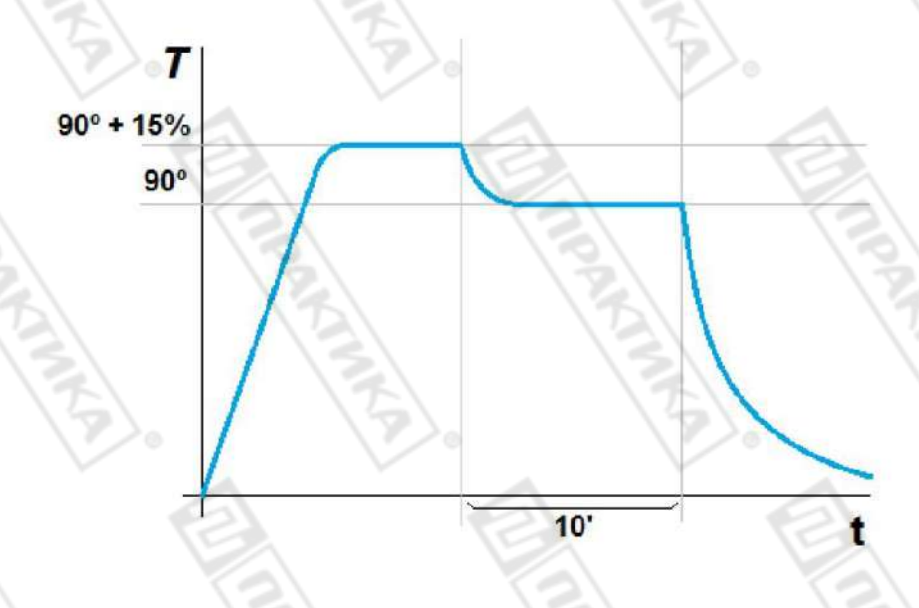

**Рисунок 13. График изменения температуры печи**

#### **Фазы приготовления**

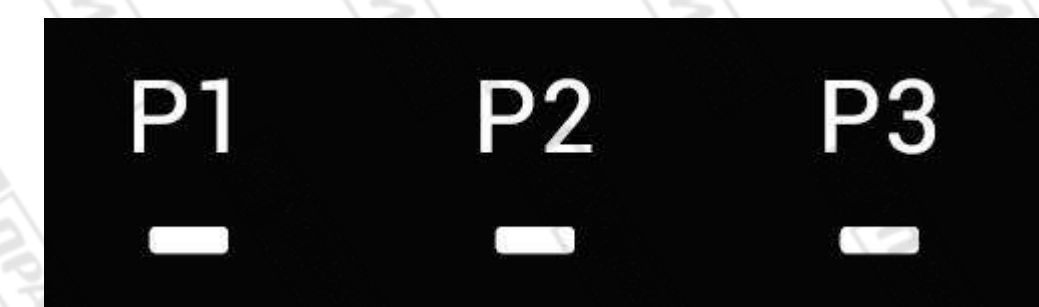

В верхней части панели управления есть три кнопки, P1, P2 и P3, каждая из которых соответствует фазам приготовления. С каждой кнопкой связан индикатор, показывающий состояние этапа. **Рисунок 14. Кнопки и индикаторы фазы приготовления**

Если индикатор определенной фазы горит и мигает, это означает, что эта фаза выбрана. Если индикатор определенной фазы горит постоянно, это означает, что эта фаза активирована. Если индикатор для определенной фазы не горит, это означает, что эта фаза отключена. Например,

ПРАКТИКА

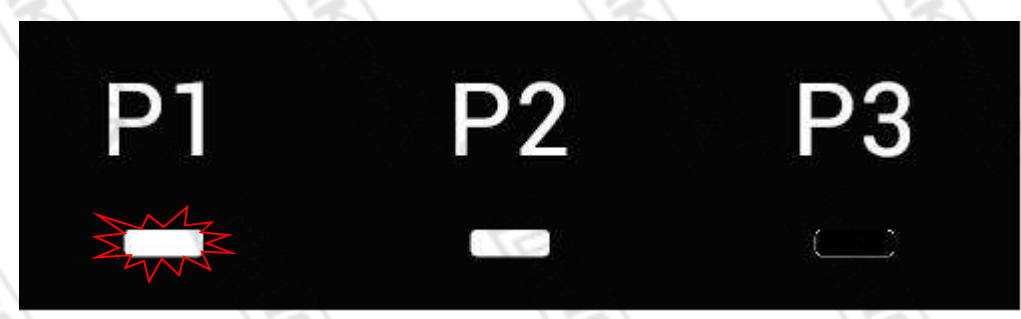

на рисунке ниже фаза P1 включена и отображается, фаза P2 включена, а фаза P3 выключена:

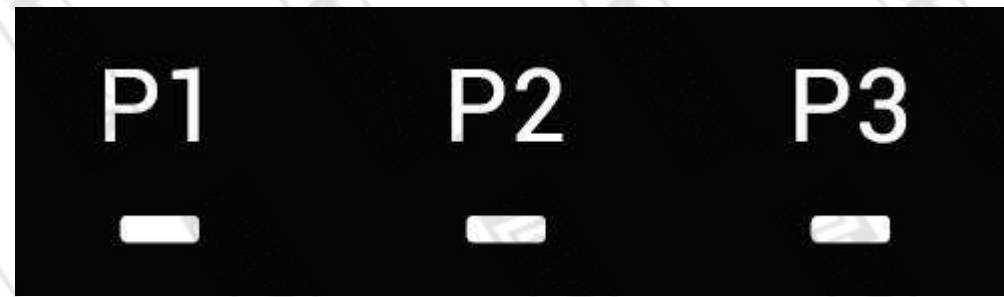

**Рисунок 15. Кнопки и индикаторы фазы приготовления**

Чтобы добавить фазу, когда печь еще не готовит, нажмите кнопку с неактивной фазой на две секунды.

Чтобы удалить фазу, когда печь еще не готовит, нажмите кнопку с активной фазой на две секунды. Учтите, что первый этап приготовления P1 удалить невозможно.

Для перехода между фазами слегка нажмите на номер фазы, которую вы хотите отобразить или отредактировать.

#### **Начало цикла приготовления**

После того, как параметры приготовления были выбраны в ручном режиме или в определенной программе, можно начинать процесс.

Для этого слегка нажмите кнопку START/ STOP, чтобы начать предварительный нагрев. Если в предварительном нагреве нет необходимости, две центральные точки будут мигать каждую секунду, указывая на то, что идет процесс приготовления. Если на дисплее выбран параметр, не считая параметра времени, последняя его точка будет мигать, указывая на то, что идет приготовление.

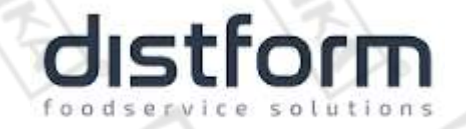

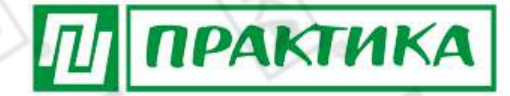

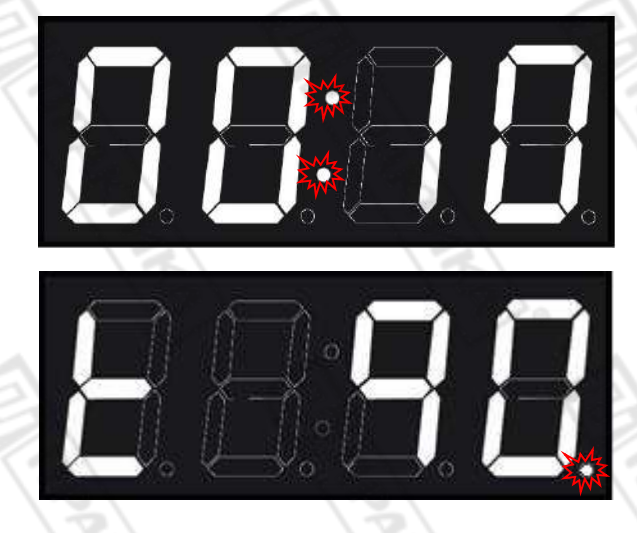

#### **Рисунок 16. Индикатор готовки**

Если дверца открывается во время приготовления, таймер останавливается, и на центральном дисплее отображается следующее сообщение:

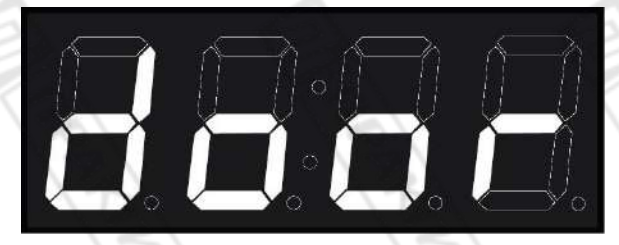

**Рисунок 17. Индикатор открытия дверцы**

#### **Конец цикла приготовления**

В конце цикла приготовления устройство сигнализирует об этом визуально и акустически, а точнее:

- Раздается звуковой сигнал.
- Загорается свет в камере печи.
- Ключевое слово **End** отображается на центральном дисплее, пока пользователь не закончит приготовление.

Нажмите кнопку START/ STOP, чтобы завершить процесс приготовления.

#### **Выбор скорости**

В любом режиме приготовления пользователь может выбрать скорость вентилятора, которая наилучшим образом соответствует его потребностям. Для этого нажмите кнопку скорости вентилятора, затем выберите соответствующую скорость с помощью кнопок +/-.

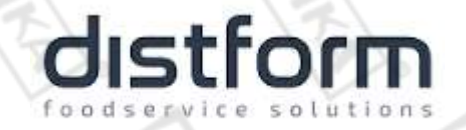

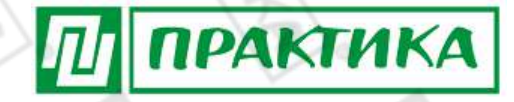

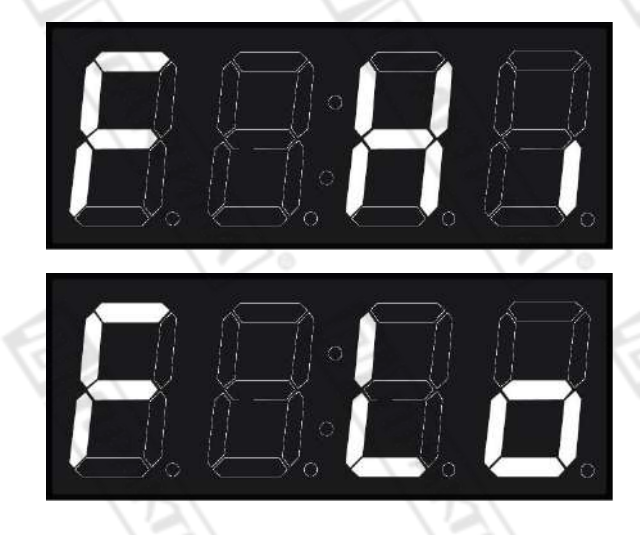

**Рисунок 18. Максимальная скорость (Hi) и ограниченная скорость (Lo)**

#### **Сохранение программы**

Чтобы сохранить программу, установите влажность, температуру, время и скорость каждой из фаз, которые вы хотите. Затем слегка нажмите кнопку PROG и с помощью кнопок +/- установите номер

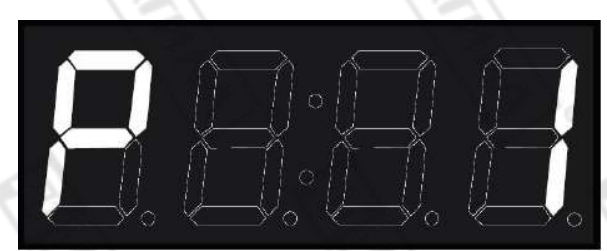

программы, в которой вы хотите сохранить настройки. На рисунке ниже показана программа 1.

**Рисунок 19. Пример программы 1**

После того, как вы выбрали номер программы, в которой вы хотите сохранить настройки, нажмите и удерживайте кнопку PROG в течение двух секунд, чтобы подтвердить сохранение.

Примечание: можно сохранить до 40 программ (прошивка 1.7 и выше).

#### **Вызов программы**

Чтобы вызвать программу, слегка нажмите кнопку PROG и с помощью кнопок +/- установите номер программы, в которой вы хотите сохранить настройки. На рисунке ниже показана программа 1.

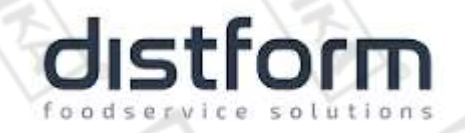

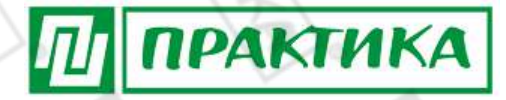

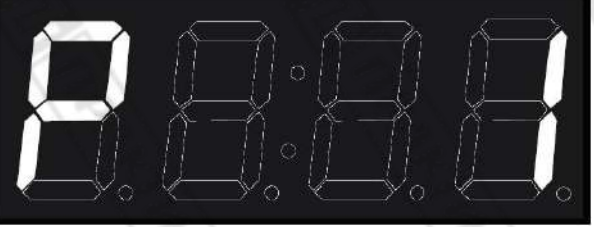

#### **Рисунок 20. Пример программы 1**

Затем слегка нажмите кнопку PROG, чтобы отобразить настройки программы. Вы также можете слегка нажать кнопку START / STOP, чтобы сразу запустить программу.

#### **Вызов программы**

Печь имеет 8 ячеек памяти быстрого доступа, независимых от программ, пронумерованных от M1 до M8.

Чтобы сделать быстрое сохранение, установите нужные вам влажность, температуру, время и скорость каждой из фаз. Затем нажмите и удерживайте кнопку в памяти, где вы хотите сохранить настройки в течение двух секунд.

Чтобы начать процесс приготовления, сохраненный в быстрой памяти, слегка нажмите кнопку памяти, которую вы хотите выполнить.

В версиях прошивки 1.7 и выше ячейки быстрой памяти соответствуют программам. То есть в P1 хранятся те же параметры приготовления, что и в M1 и т. д. В предыдущих версиях память не зависит от программ.

#### 6.2. Функция NightWatch

NightWatch позволяет печи автоматически продолжить процесс приготовления после отключения электроэнергии. Эта функция особенно полезна при приготовлении пищи без присмотра.

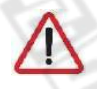

*Эта функция будет работать только при однократном приготовлении в случае сбоя питания и последующего восстановления электроснабжения.*

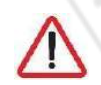

*Эта функция может быть отключена вашим дилером. Убедитесь, что вы полностью понимаете риски ее использования.*

Когда происходит сбой питания и последующее восстановление подачи питания, печь возобновляет процесс приготовления (если он был активирован) и продолжает его с теми же параметрами, что и до отключения электроэнергии.

В случае отключения электричества во время мойки печь начинает процесс самоочистки с нуля.

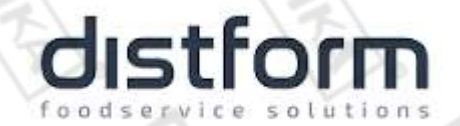

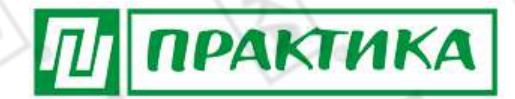

#### 6.3. Ошибки и предупреждения

Ошибки и предупреждения могут возникать во время подготовки и выполнения процессов приготовления или стирки. В этом случае центральный дисплей покажет код ошибки или аварийного сигнала.

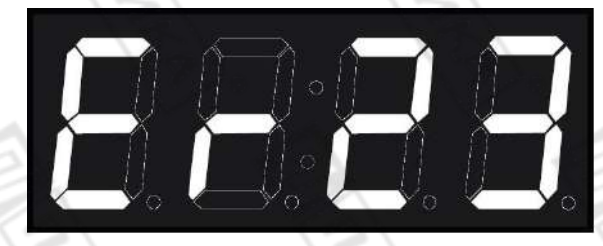

**Рисунок 21. Индикатор ошибки**

В таблице ниже показаны различные ошибки и предупреждения, а также возможные решения для них:  $\sim$  $\sim$ x

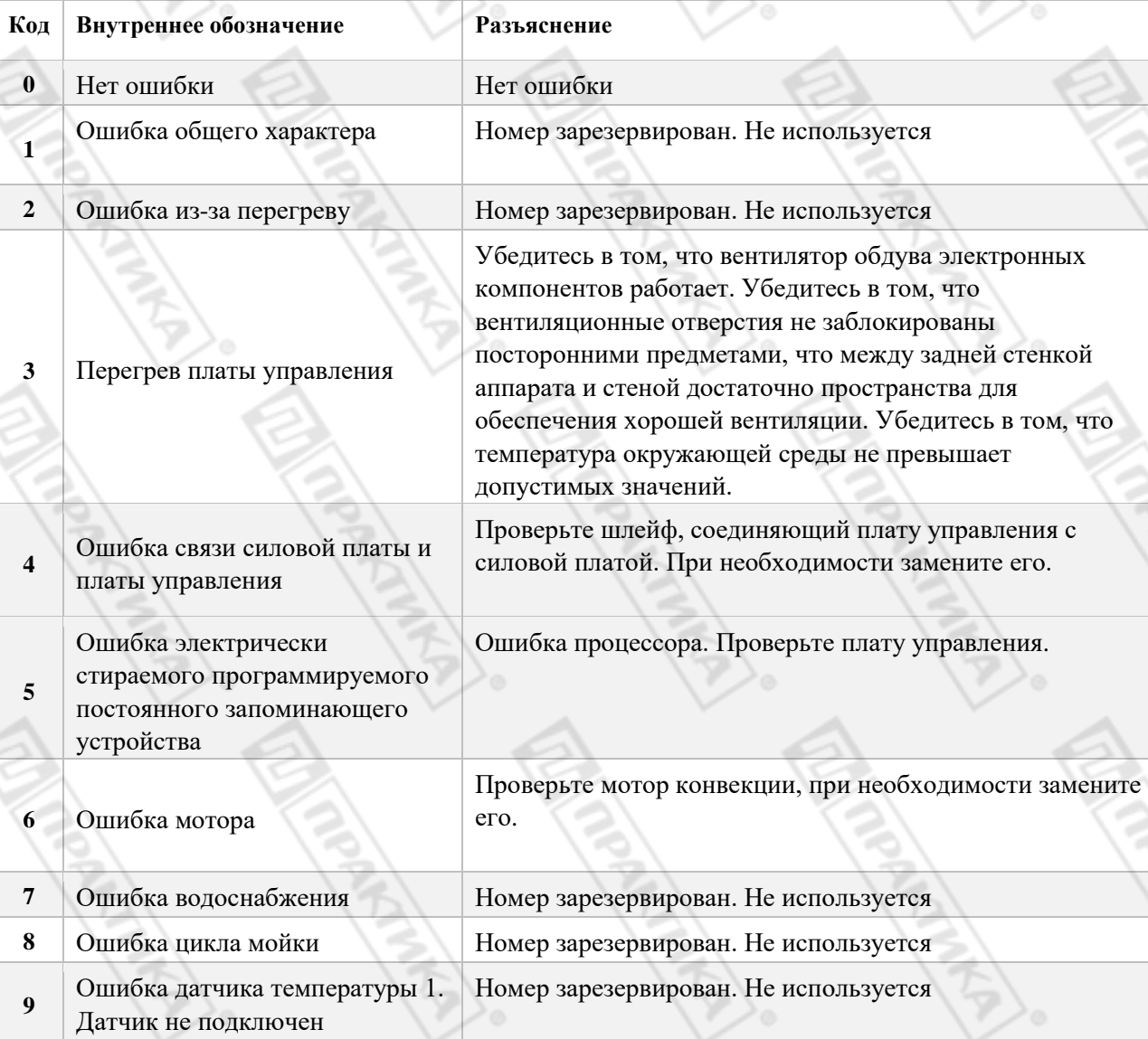

# **distform**

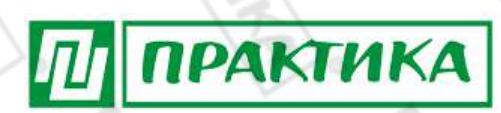

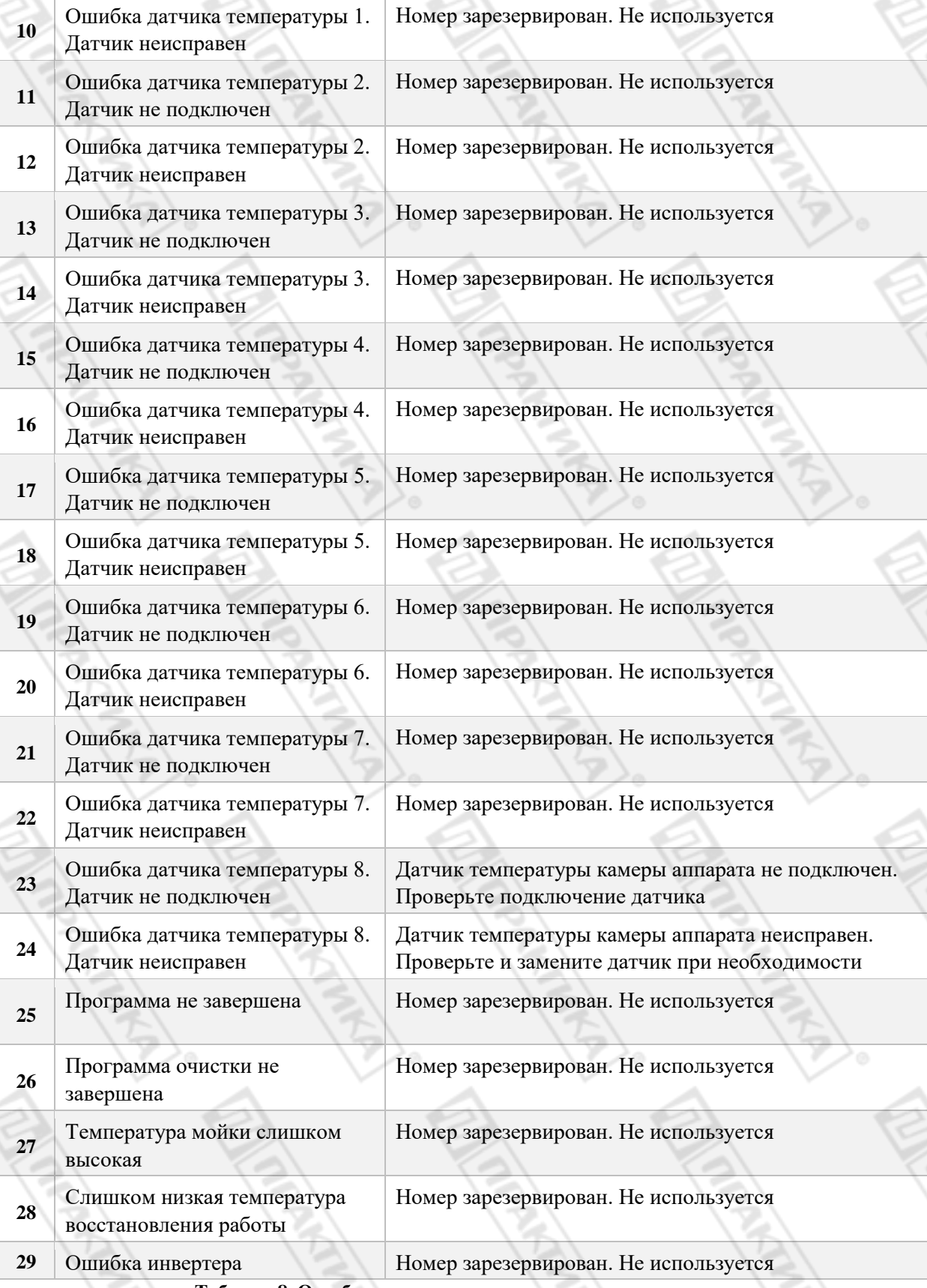

#### **Таблица 8. Ошибки, предупреждения и возможные решения**

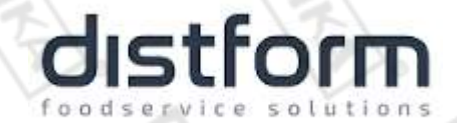

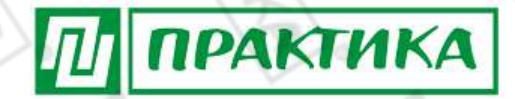

## **10. Удаленное управление**

#### Настройка удаленного управления

#### **Создание аккаунта нового пользователя**

Первым шагом для настройки пульта дистанционного управления является создание пользователя, с которым позже будут связаны различные управляемые печи. Создайте пользователя по QR-коду ниже или по следующей ссылке: [https://mychef-](https://mychef-432df.firebaseapp.com/)[432df.firebaseapp.com/](https://mychef-432df.firebaseapp.com/) 1

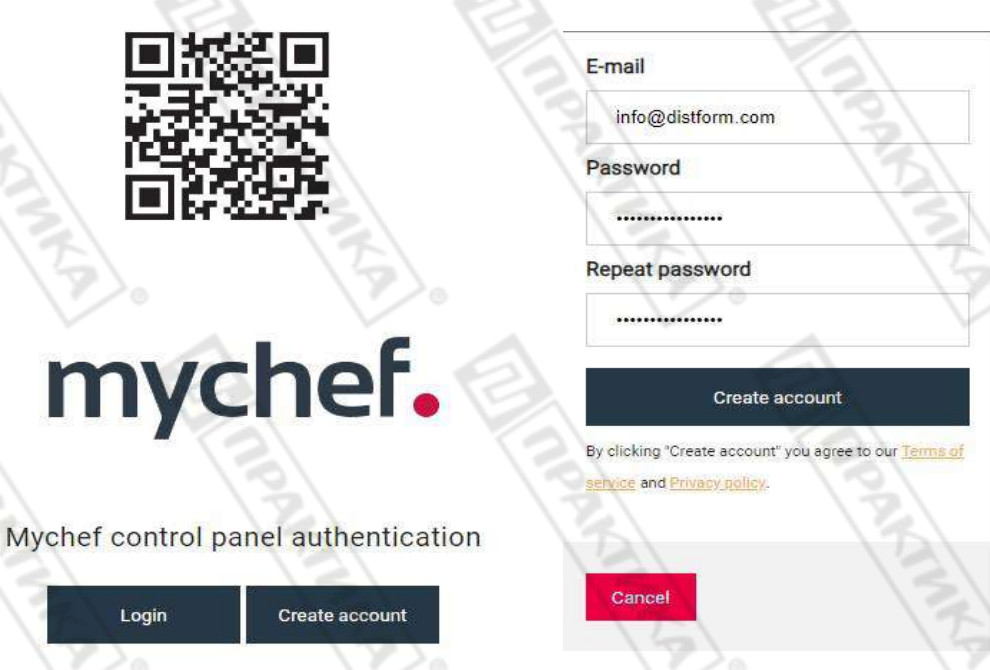

 **Рисунок 22. Панель авторизации Рисунок 23. Форма регистрации нового пользователя**

В панели авторизации выберите **Создать учетную запись** (англ. Create account), чтобы создать новую учетную запись пользователя.

Примечание: пароль должен содержать не менее 6 символов.

Чтобы связать устройство (мобильный телефон, планшет или компьютер), сначала необходимо настроить соединение Wi-Fi в печи. В следующем разделе (**7.1.2 Подключение к Wi-Fi**) подробно объясняется, как настроить эту конфигурацию.

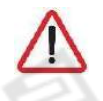

*Этот веб-адрес имеет функцию отправки уведомлений, когда готовка в* 

29

*привязанных к аккаунту печах завершена, поэтому, если вы хотите пользоваться этой услугой, вы должны дать разрешение на отправку всплывающих окон с этого* 

*адреса.*

 $\overline{a}$ 

 $1$  Для наилучшей работы, рекомендуется использовать браузер Google Chrome

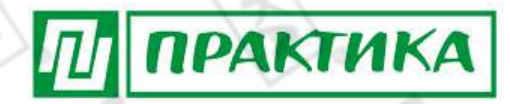

#### **Подключение к Wi-Fi2**

После подключения печи к розетке, она будет отражаться в списке доступных подключений у любого устройства (мобильного телефона, планшета или компьютера).

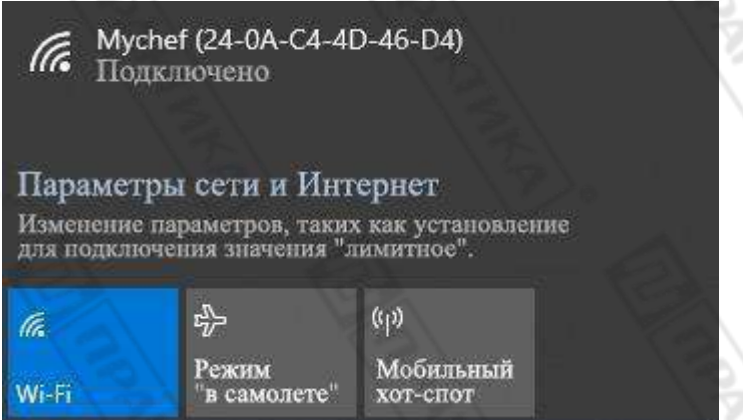

**Рисунок 24. Точка доступа к печи в Windows**

Сеть Wi-Fi появится с именем Mychef, за которым следует число в скобках (MAC-адрес устройства).

Затем эта сеть Wi-Fi будет выбрана на устройстве, с которым мы хотим связать печь.

После выбора сети Wi-Fi введите код или пароль, предоставленный Mychef, и дождитесь автоматического открытия веб-портала конфигурации.

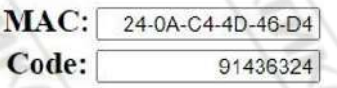

На этом веб-портале конфигурации вы введете данные своей обычной сети Wi-Fi и той сети, которую вы хотите подключить к Интернету (SSID).

В поле «Электронная почта для входа в Mychef необходимо ввести имя пользователя, которое было создано ранее.

 $\overline{a}$ 

<sup>2</sup> Вы можете сбросить настройки сети Wi-Fi в любое время. **См. раздел 7.3.1**

<sup>3</sup>Если поле конфигурации не открывается автоматически, откройте веб-браузер (рекомендуется Google Chrome) с устройства, подключенного к сети Wi-Fi и введите следующий IP-адрес: 192.168.4.1. <sup>4</sup>Если по какой-либо причине введен неверный пользователь, возможен сброс настроек. **См. раздел 7.3.1**

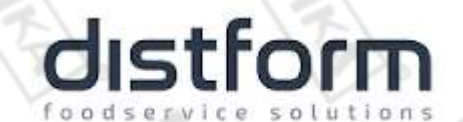

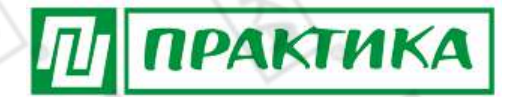

#### **Создание нового пользователя**).

Важно записать МАС-адрес $^5$ , который появляется в разных точках конфигурации, поскольку он уникален для каждого прибора и необходим для подключения печи к удаленному управлению. Мы рекомендуем скопировать адрес после заголовка «MAC Address», чтобы Вы могли вставить его позже в необходимое поле.

**Рисунок 25. Настройки подключения к сети Wi-Fi с различных устройств**

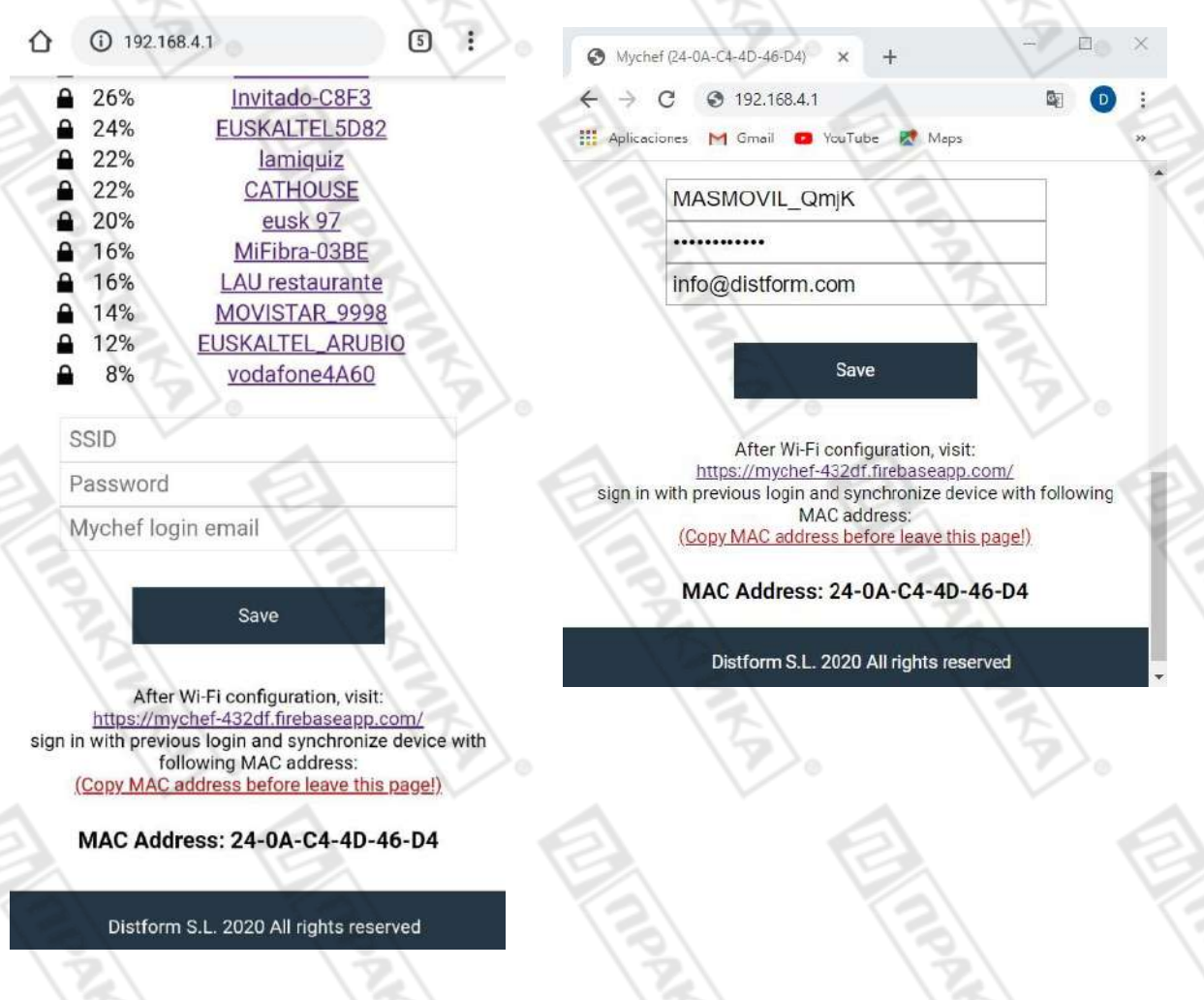

После того, как все поля будут заполнены, вы должны нажать кнопку «Сохранить», чтобы сохранить изменения и начать соединение.

*Важно подключиться к сети Wi-Fi с частотой 2,4 ГГц, поскольку сети 5 ГГц несовместимы с функцией Smart Control.*

<sup>5</sup> Если MAC-адрес оборудования не указан, его можно отобразить на панели управления печи после настройки сети Wi-Fi. **См. Раздел 7.3.2.**

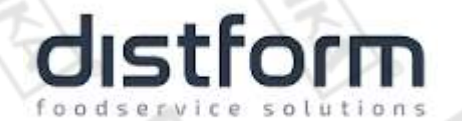

После того, как сеть Wi-Fi настроена, важно подождать несколько минут, пока сеть Wi-Fi не исчезнет (Mychef + MAC-адрес), если этого не происходит, это означает, что данные конфигурации, введенные для аутентификации сети Wi-Fi, не правильно, то процесс нужно начинать заново.

ПРАКТИКА

7.1.3. Связывание печи с устройством (мобильным телефоном, планшетом или компьютером) Как только подключение<sup>6</sup> к Интернету будет установлено, сеть Wi-Fi больше не будет видна. Следующим шагом будет привязка нашей печи к пульту дистанционного управления. Для этого посетите следующий веб-адрес: https://mychef-432df.firebaseapp.com/ или отсканируйте ОR-код ниже, войдите в систему с учетной записью, созданной в разделе 7.1.1 и связанной с печью в разделе 7.1.2.

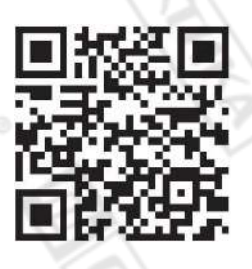

Если вы подключаете устройство впервые, вы увидите комбинацию кнопок, показанную на рисунке 26. Чтобы добавить новое устройство, нажмите кнопку «Добавить новое устройство» и заполните форму на рисунке 27, указав имя устройства (которое будет служить для его идентификации) и МАС-адрес<sup>7</sup> печи, который мы ранее скопировали. Наконец, мы нажимаем кнопку «Добавить устройство» в конце формы, чтобы добавить пульт дистанционного управления печью на наше устройство (мобильный телефон, планшет или компьютер).

#### $6$  См. раздел 7.1.2 для установки интернет соединения

7 МАС-адрес состоит из шести двухсимвольных блоков, которые могут быть либо числом от 0 до 9, либо буквой от А до F. Если МАС-адрес оборудования не указан, его можно отобразить на панели управления печью. См. Раздел 7.3.2.

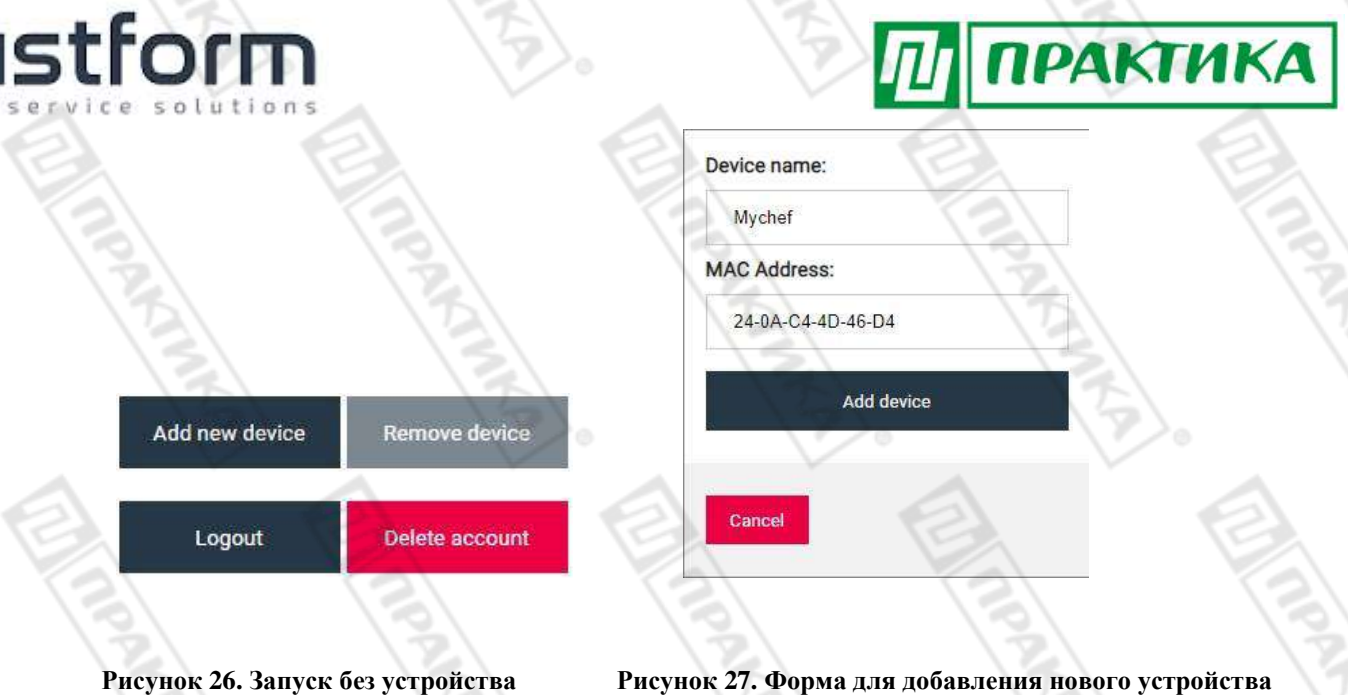

Если все предыдущие шаги были выполнены правильно, появится панель управления печью с различными кнопками и текстовыми полями для отображения и изменения различных параметров, настроенных на подключенном оборудовании, а также фактических значений температуры, влажность и время приготовления.

*Следует отметить, что когда пользователь вносит изменения в эту систему управления, происходит задержка между обновлением базы данных и отправкой изменения в оборудование.*

#### **Панель управления**

На **Рисунке 28** показана панель управления печами, связанная с учетной записью пользователя. Функциональные возможности каждого элемента панели описаны ниже.

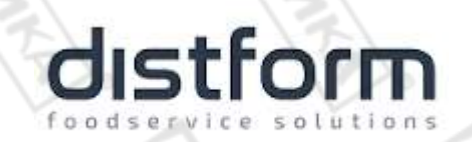

a<br>R

John

CONTACTOR

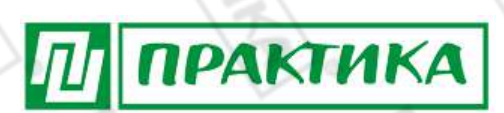

CRN

READ

ふくう

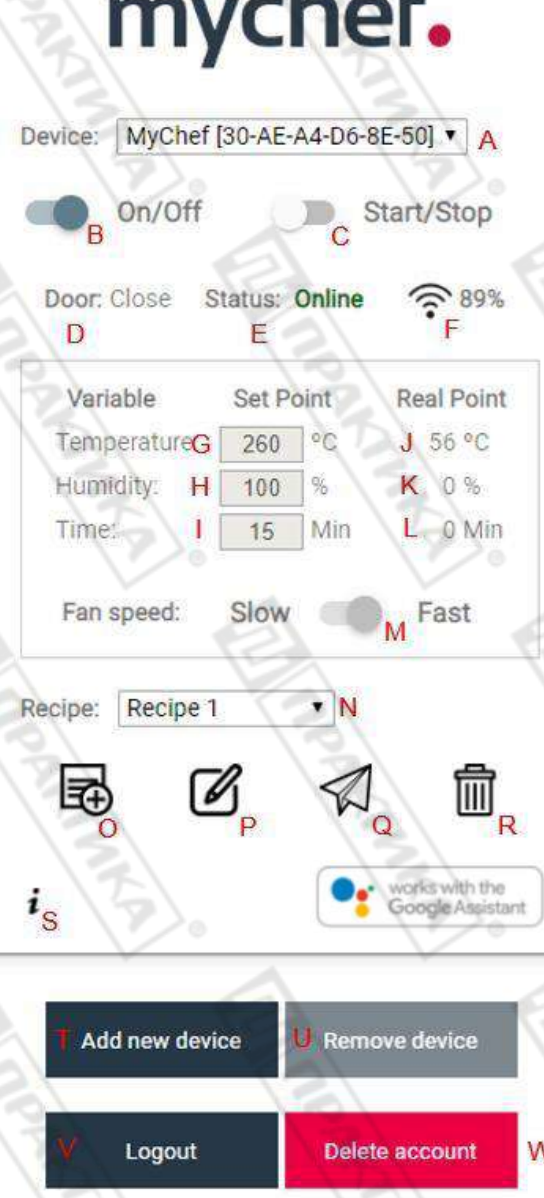

c

**Рисунок 28. Элементы панели управления**

### distform foodservice solutions

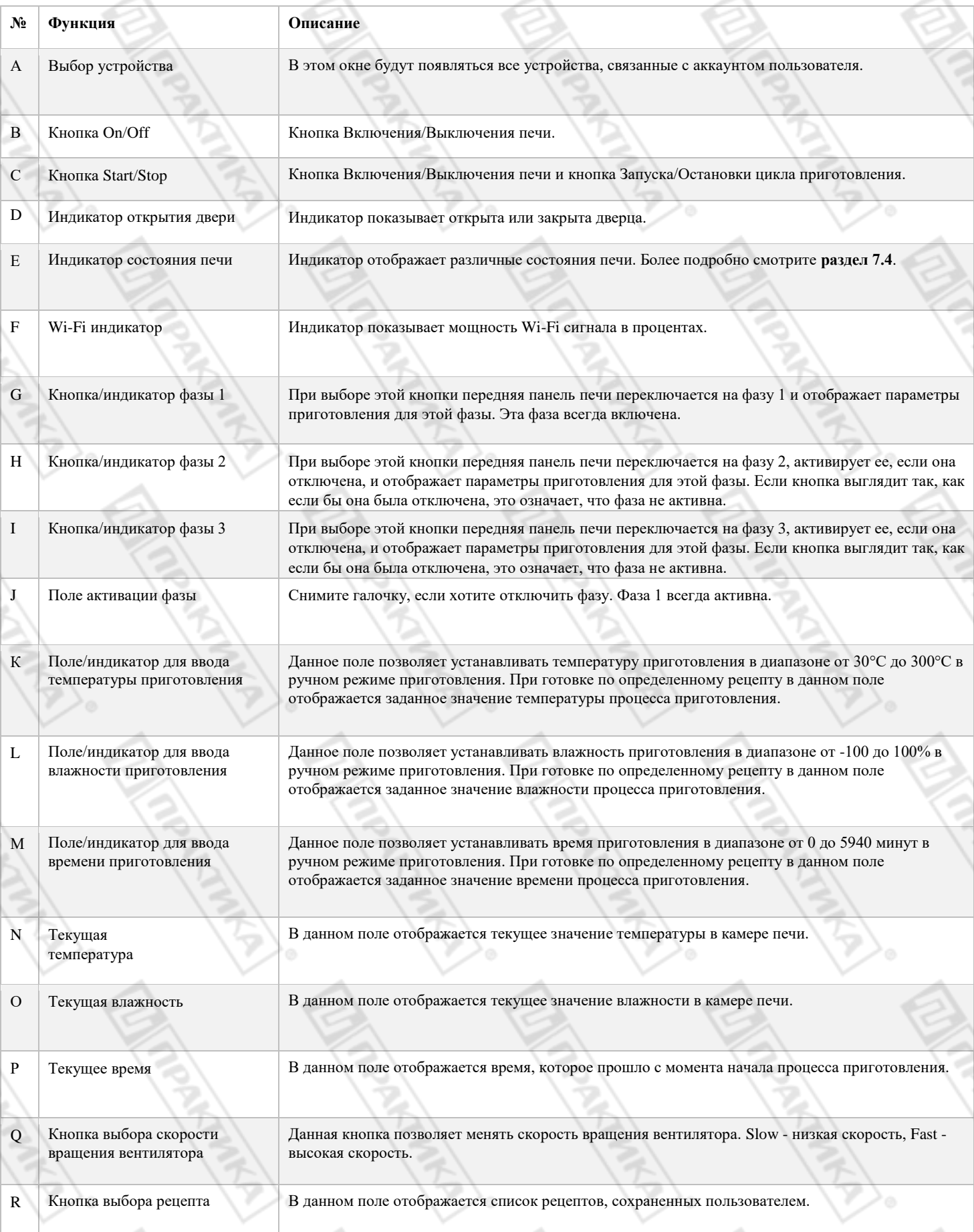

兮

**П ПРАКТИКА** 

## distform foodservice solutions

# **ПРАКТИКА**

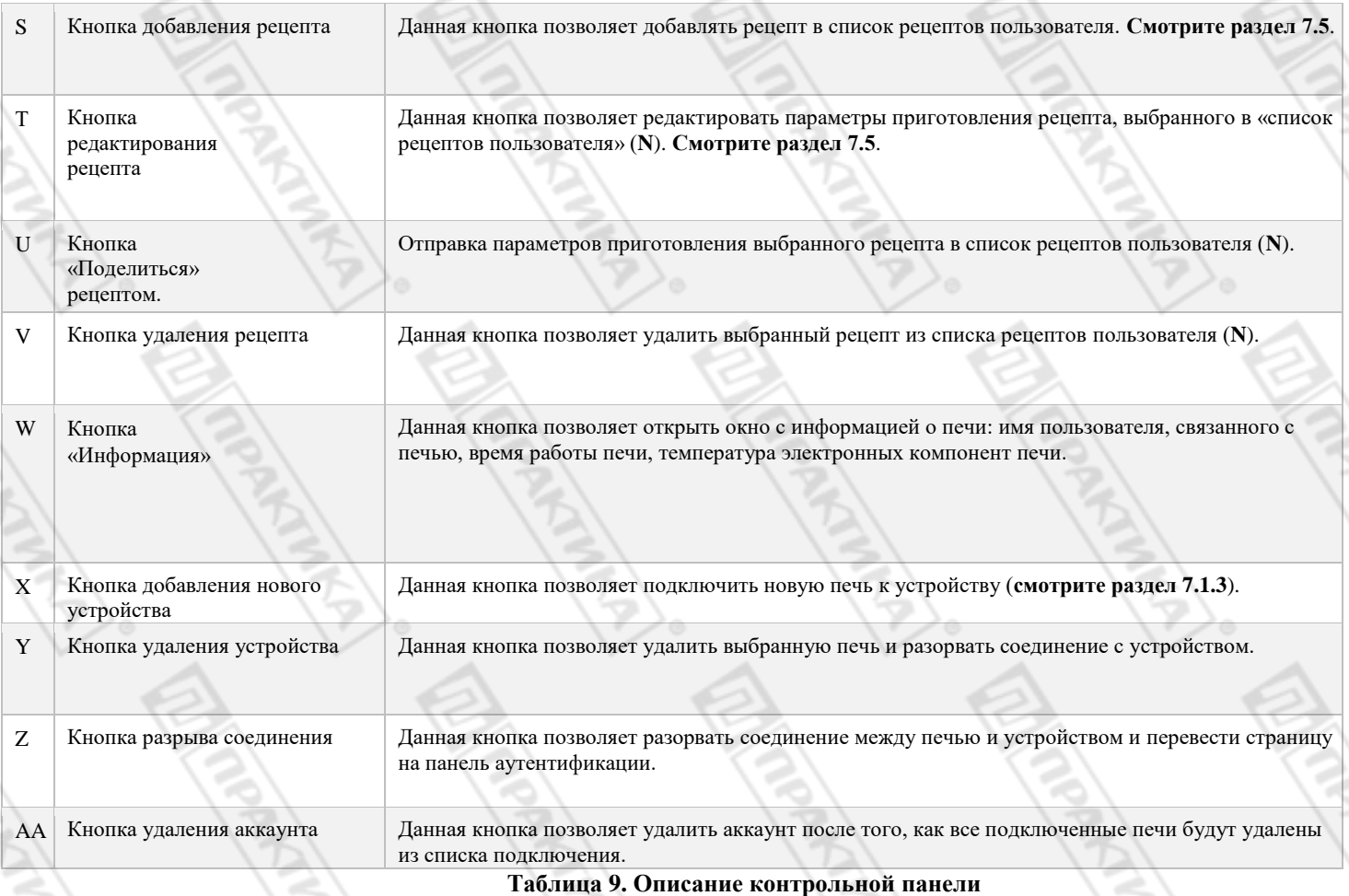

Настройка Google Home и голосового помощника $^8$ 

#### **Синхронизация печи с Google Home**

Первый шаг к тому, чтобы иметь возможность использовать функции Google Home и управлять нашими печами с помощью голосового помощника – это войти в систему с учетной записью Google на вашем мобильном устройстве и загрузить приложения Google Home и Google

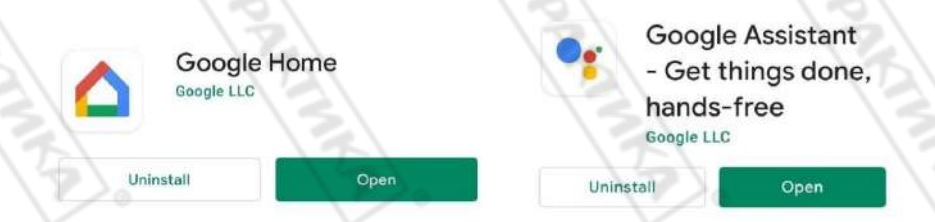

#### Assistant.

**Рисунок 29. Требуемые приложения Google**

<sup>8</sup> Интеллектуальное голосовое управление Mychef в настоящее время доступно только на английском языке, поэтому вам необходимо изменить язык мобильного устройства, которое вы используете, на английский, чтобы пользоваться всеми функциями.

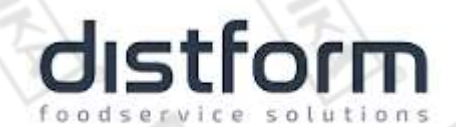

ПРАКТИКА

После установки двух приложений мы запускаем Google Home и выполняем следующие шаги: 1. На главном экране приложения выберите «Add and manage», а затем «Configure the device».

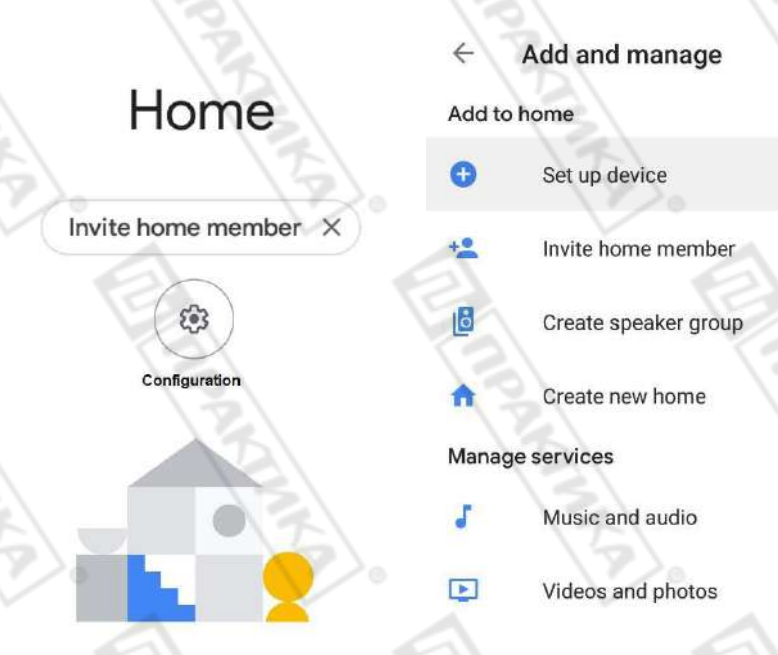

#### **Рисунок 30. Схема настройки Google Home**

2. Выберите вариант «Works with Google», а затем выполните поиск в списке поставщиков

Manage accounts

mychef. MyChef Control

 $\circ$ 

#### Set up a device

Set up a new device or add an existing device or service to your home

#### New device

Add something new, like a Chromecast, Google Nest speaker or display, or a partner device, including those labeled "Seamless Setup with the Google Home App."

#### Works with Google

Link one of your existing devices or services, like connected light bulbs or plugs.

#### услуги «Mychef Control».

 $\Rightarrow$ 

**Рисунок 31. Схема настройки Google Home**

37

3. Наконец, пользователь будет перенаправлен на страницу сервера аутентификации для входа в систему с логином и паролем, созданными в разделе 7.1.1. Он будет ждать подтверждения аутентификации, а затем все устройства, созданные в управляющем вебприложении, будут синхронизированы.

**ПРАКТИКА** 

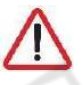

distform

*Возможно, что в некоторых случаях сервер занят или появляется сообщение о том, что синхронизация не может быть выполнена, это сообщение следует пропустить, если связанные печи появляются на стартовом экране. Если они не появляются, повторите все шаги в этом разделе.*

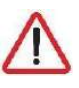

*Каждый раз, когда Вы добавляете или удаляете печь в приложении, стартовая страница Google Home будет автоматически обновляться, отображая новое устройство или убирая его из списка. Если этого не происходит, необходимо выйти из аккаунта сервиса Mychef Control*<sup>9</sup> *и повторить шаги, описанные в данном разделе для того, чтобы новое устройство отображалось или исчезало со стартовой страницы Google Home.*

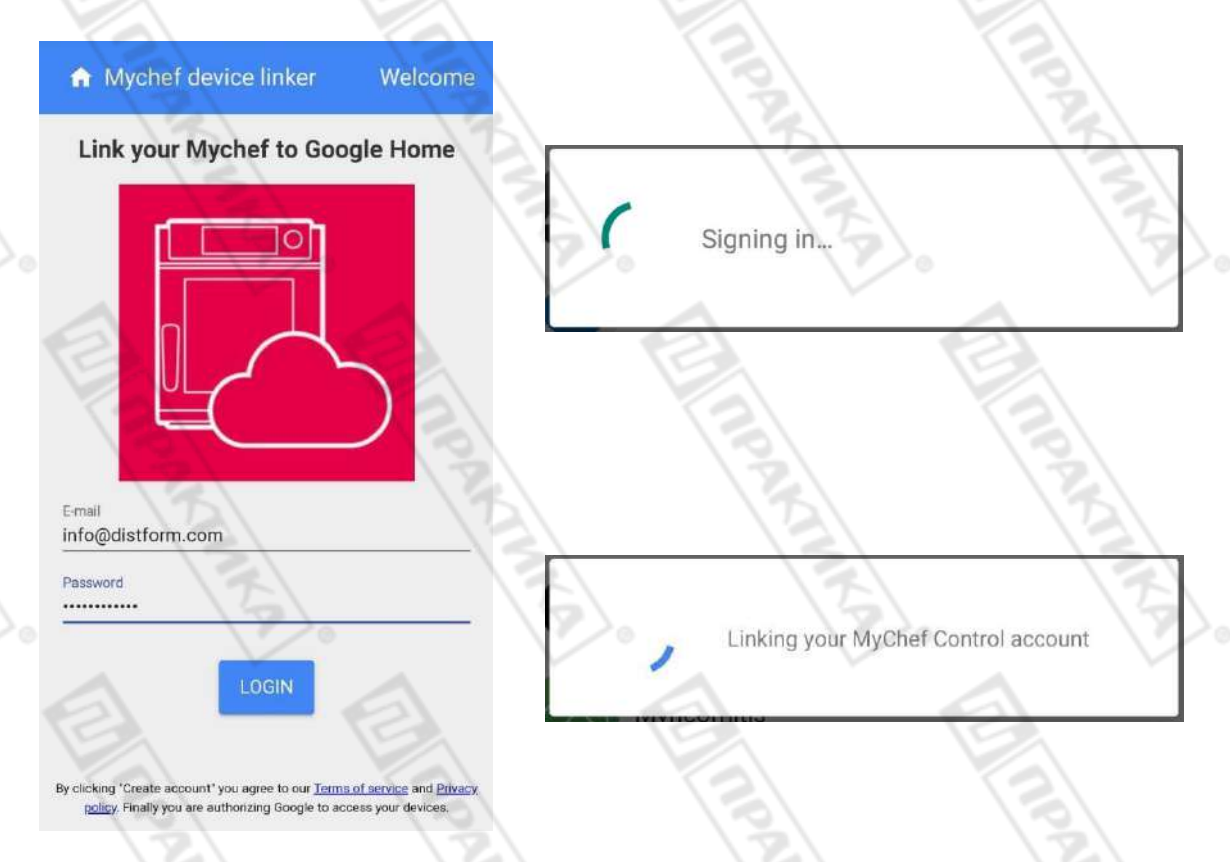

**Рисунок 32. Экран сервера аутентификации и сообщения, которые появляются при проверке и синхронизации информации** 

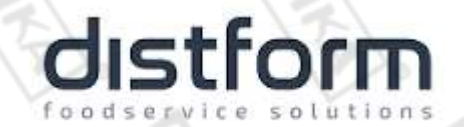

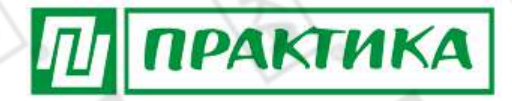

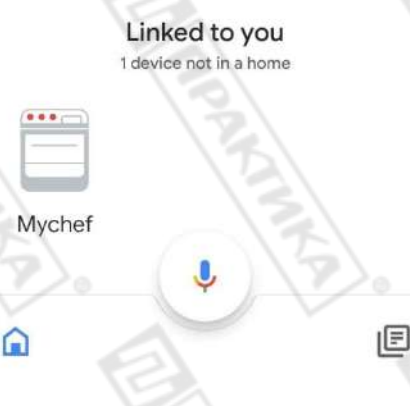

#### **Рисунок 33. Главный экран Google Home, на котором появятся все печи, связанные с учетной записью пользователя, а также все интеллектуальные устройства, которые пользователь связал со своей учетной записью Google.**

#### **Голосовые команды для управления печью<sup>10</sup>**

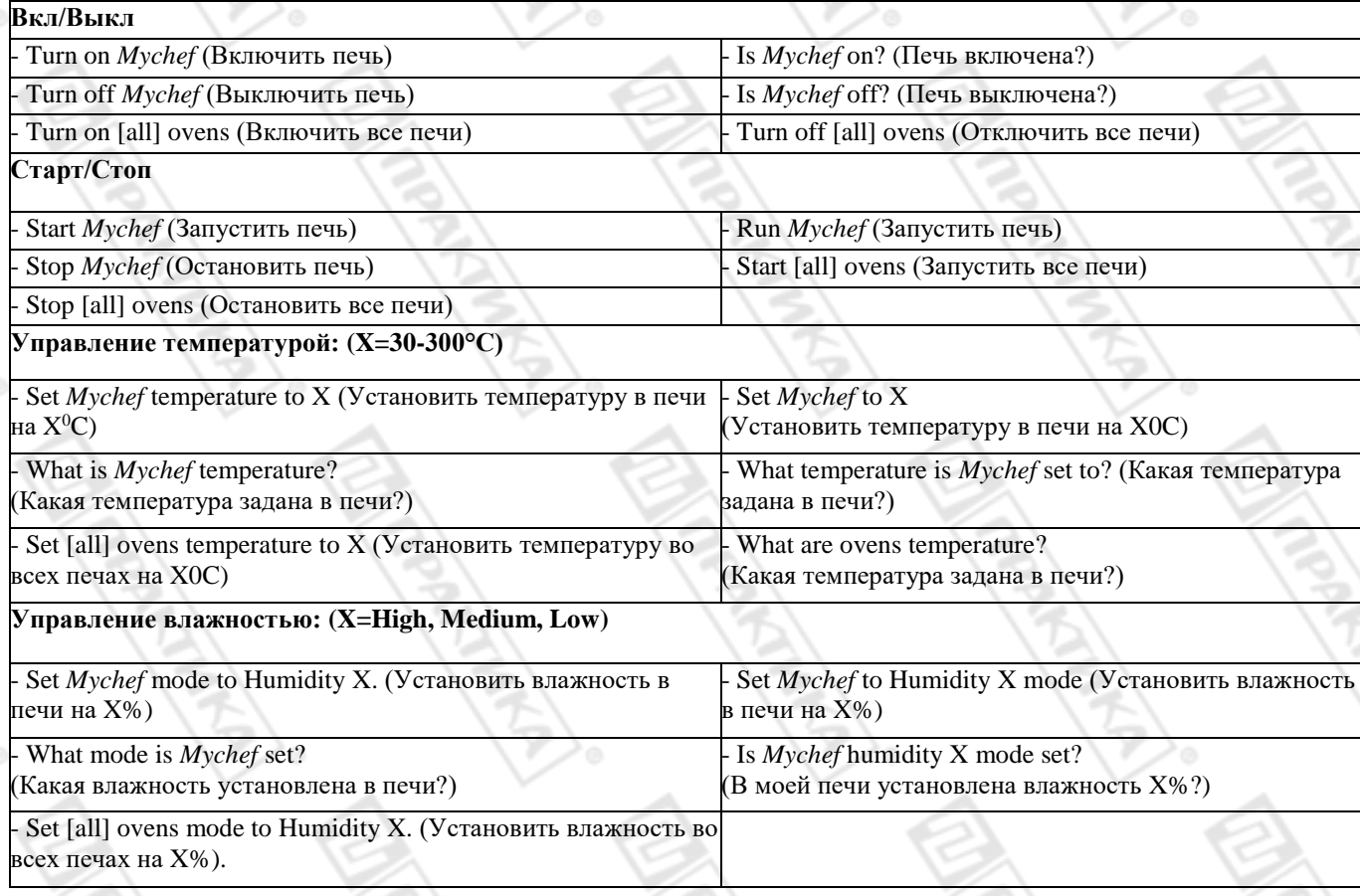

 $^{10}$ Слово «Мусһеf» появляется в этих командах для обозначения рассматриваемой печи, но это слово можно заменить на имя, которое вы хотите дать печи после того, как она будет добавлена в веб-элемент управления.

# ПРАКТИКА

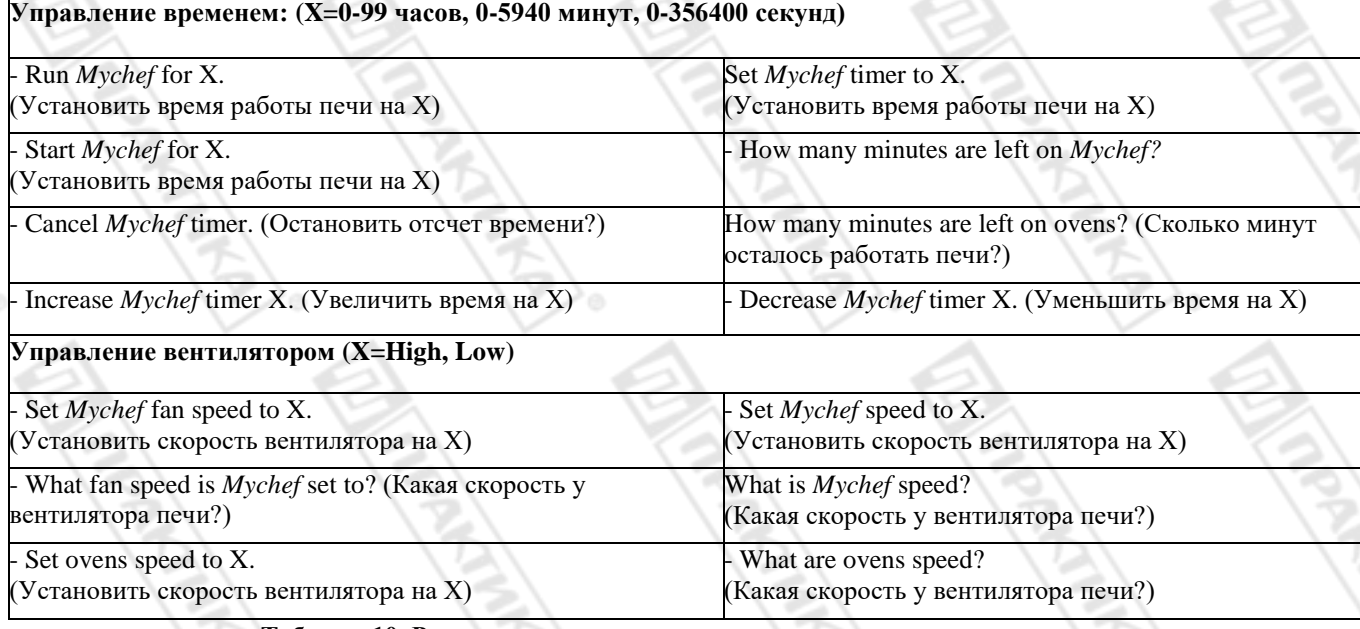

**Таблица 10. Различные голосовые команды для управления печью**

На начальном экране приложения Google Home нажатие значка микрофона с надписью «OK Google» или «Hey Google» откроет Google Assistant, который будет слушать голосовую команду, которую произносит пользователь, и если она правильно понимается как команда управления печью, выполнит запрошенное действие или проинформирует о запрошенных параметрах.

Вы также можете сделать это непосредственно из приложения Google Assistant или через любое устройство, поддерживающее Google Assistant, например, динамик Google Home.

Turn on mychef

Sure, turning on My Chef.

Set mychef temperature to 230 degrees

is mychef humidity high mode set?

My Chef is set to humidity low.

set mychef timer to 20 minutes

Alright, setting My Chef to 230 degrees.

Alright, Starting a timer on My Chef for 20 minutes.

**Рисунок 34. Различные голосовые команды воспринимаются и обрабатываются приложением Google Assistant**

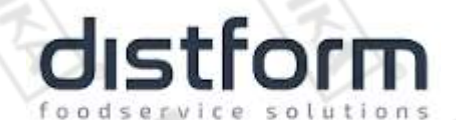

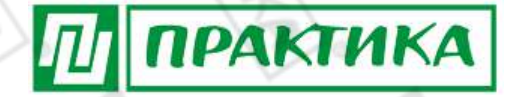

#### **Добавление рутинных команд**

Также можно добавлять процедуры в Google Home, чтобы различные действия выполнялись с помощью одной голосовой команды.

Ниже приведен пример, когда, просто сказав: «Cook Pizza», Google Home выполнит все необходимые команды, чтобы включить печь, установить желаемую температуру, влажность и время приготовления и, наконец, начать выпечку с этими параметрами.

1. Зайдите в настройки в Google Assistant и выберите значок «Routines».

 $\epsilon$ 

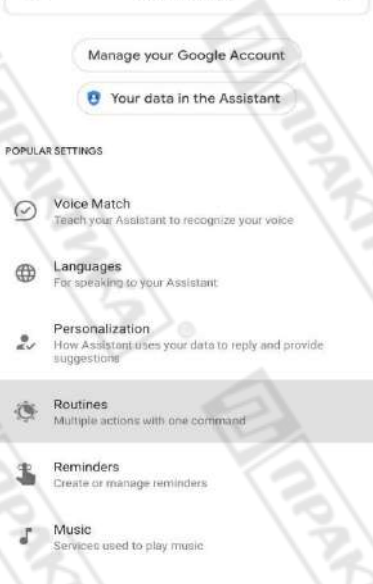

Search settings

#### **Рисунок 35. Скриншот приложения Google Assistant**

3. Управляйте процедурами и нажмите значок добавления. (+).

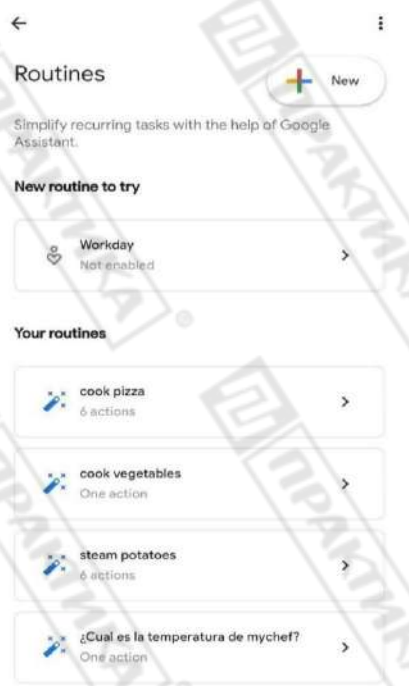

**Рисунок 36. Скриншот вкладки «Routines» приложения Google Assistant**

# stform

4. При добавлении команд желаемая голосовая команда будет записана для выполнения процедуры, в этом примере это будет "Cook Pizza" (приготовить пиццу).

ПРАКТИКА

- 5. Наконец, в разделе «Add action» добавляются все команды **раздела 7.2.2**, которые печь должна выполнять в этой программе. Для этого примера они будут следующими<sup>11</sup>:
	- Turn Mychef on (Включить Myshef).
		- Set Mychef temperature to 260 (Установить температуру 260°С).
	- Set Mychef mode to Humidity Low (Установить низкий уровень влажности).
	- Start Mychef for 17 minutes (Запустить на 17 минут).
	- Start Mychef (Запустить готовку).

 $^{11}$  Слово «Mychef» появляется в этих командах для обозначения рассматриваемой печи, но это слово можно заменить на имя, которое вы хотите дать печи после того, как она будет добавлена в веб-элемент управления.

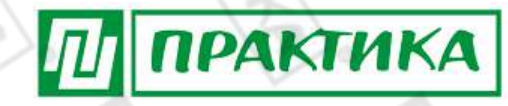

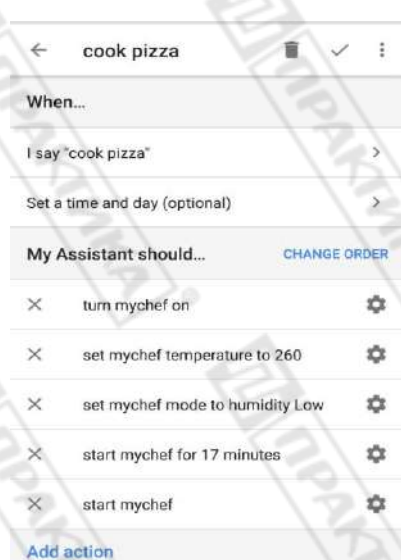

solutions

#### Рисунок 37. Настройка рутинных задач в приложении Google Assistant

cook pizza

distform

foodservice

Okay, turning on My Chef.

#### $\bullet_{\mathbf{f}}$

Alright, setting My Chef to 260 degrees

Alright, setting My Chef to humidity low.

### $\mathbf{0}_{2}$

Alright, Starting a timer on My Chef for 17 minutes.

Alright, starting My Chef.

#### Рисунок 38. Пример активации рутинных задач голосовой командой в приложении Google Assistant

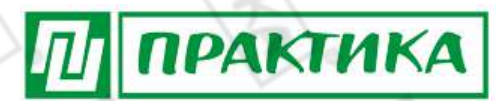

#### Вспомогательные функции

#### Сброс настроек Wi-Fi

Можно удалить настройки сети Wi-Fi, а также пользователя, с которым связана печь, выполнив следующие действия:

- Выключите печь, нажав и удерживая кнопку START / STOP.
- После выключения нажмите и удерживайте значок вентилятора на передней панели, пока не услышите щелчок.
- Проверьте, появляется ли точка доступа Wi-Fi устройства, если нет, повторите эти действия еще раз.

#### Показать МАС-адрес

Вы можете просмотреть MAC-адрес вашего устройства после того, как вы настроили Wi-Fi соединение с вашим компьютером, как показано ниже:

- Выключите печь, нажав и удерживая кнопку START / STOP.
- После выключения нажмите и удерживайте значок температуры на передней панели, пока не услышите щелчок.
- Центральный дисплей будет показывать цифры МАС-адреса попарно в упорядоченном виде.

Если соединение Wi-Fi с вашим компьютером еще не было настроено, МАС-адрес можно увидеть в названии точки доступа<sup>12</sup> Wi-Fi.

#### Отключить службу Mychef Control

Чтобы отменить связь учетной записи Google со службой «Mychef Control», следуйте инструкциям раздела 7.2.1, пока не появится список поставщиков услуг, на этом экране будет показано, что вы связаны со службой «Mychef Control» с количеством синхронизированных устройств. Если вы хотите отменить связь с учетной записью, просто выберите связанную учетную запись и выберите «Unlink».

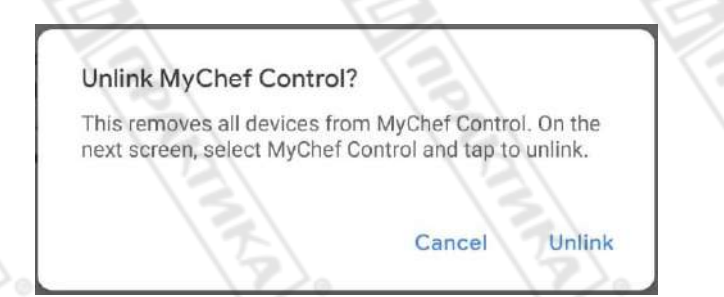

Рисунок 39. Конечный этап отключения учетной запись от службы «Mychef Control».

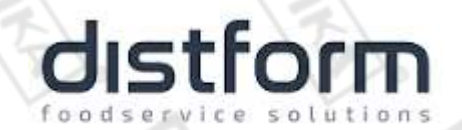

•

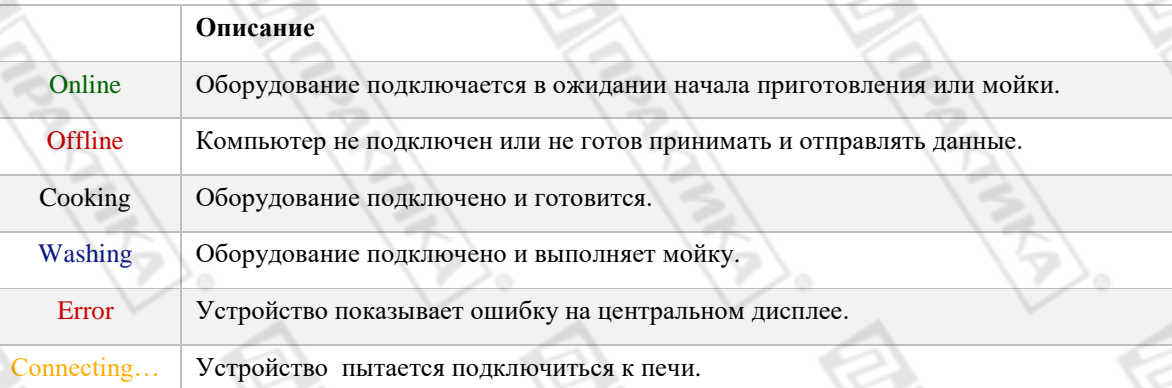

ПРАКТИКА

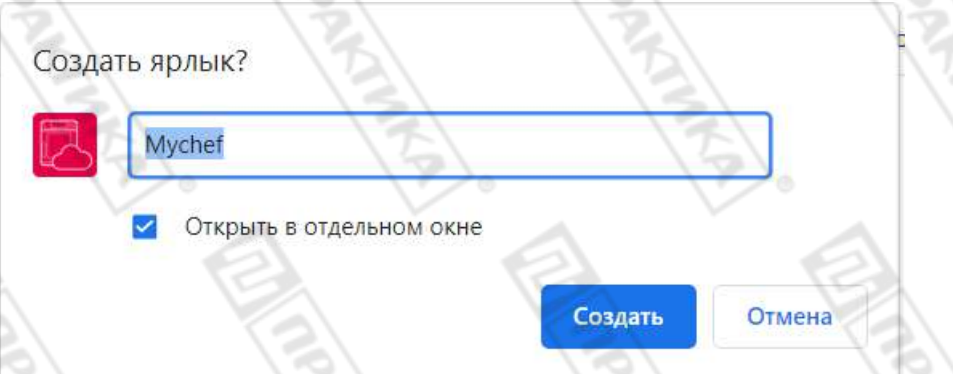

• **Рисунок 40. Всплывающее окно для создания ярлыка**

- **Компьютер**: перейдите в меню в правом верхнем углу Chrome, выберите «Дополнительные инструменты» и «Создать ярлык ...». Во всплывающем окне, которое откроется, введите желаемое имя для приложения и установите флажки «Открыть в отдельном окне» и «Создать». Это создает ярлык для нашего интеллектуального управления, которое можно найти на рабочем столе.
- **Мобильное устройство**: перейдите в меню в правом верхнем углу Chrome, выберите опцию «Добавить на главный экран» и добавьте. Это создает ярлык для нашего интеллектуального управления, которое можно найти на главном экране мобильного устройства.

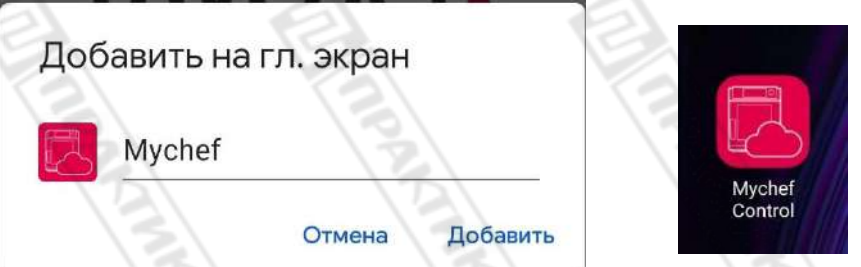

**Рисунок 41. Всплывающее окно для добавления приложения на главный экран и значок приложения на мобильном устройстве**

# dıstfori

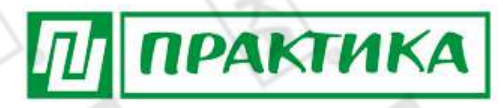

#### Рецепты

Дистанционное управление дает возможность вводить бесконечное количество рецептов, и они будут совместимы и видимы для всех печей, которые могут их готовить. Чтобы добавить рецепт, просто заполните разные поля открывшейся формы. Вводимые данные - это название рецепта, желаемая температура и влажность, время приготовления и скорость вентилятора.

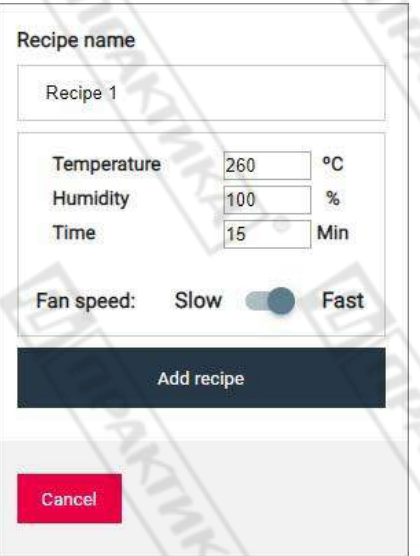

#### Рисунок 42. Форма создания рецепта

Таким же образом, если вы хотите отредактировать рецепт, та же форма будет открыта с данными, введенными ранее во время ее создания, и этого будет достаточно, чтобы изменить данные с помощью новых желаемых параметров.

Если рецепт выбран, поля ввода параметров приготовления блокируются со значениями рассматриваемого рецепта. Чтобы снова изменить параметры приготовления, выберите Manual cooking

## 11. ТЕХНИЧЕСКОЕ ОБСЛУЖИВАНИЕ

#### Очистка

Владелец несет ответственность за регулярное обслуживание и чистку. Для сохранения гарантии должна быть возможность проверить, что техническое обслуживание было проведено правильно и в соответствии с инструкциями, подробно изложенными в данном руководстве. Одной из важных частей в обслуживании оборудования является его чистка. Поэтому оборудование следует чистить более или менее часто, в зависимости от площади оборудования. В таблице ниже указана частота, с которой следует очищать различные части оборудования.

## distform foodservice solutions

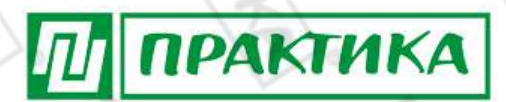

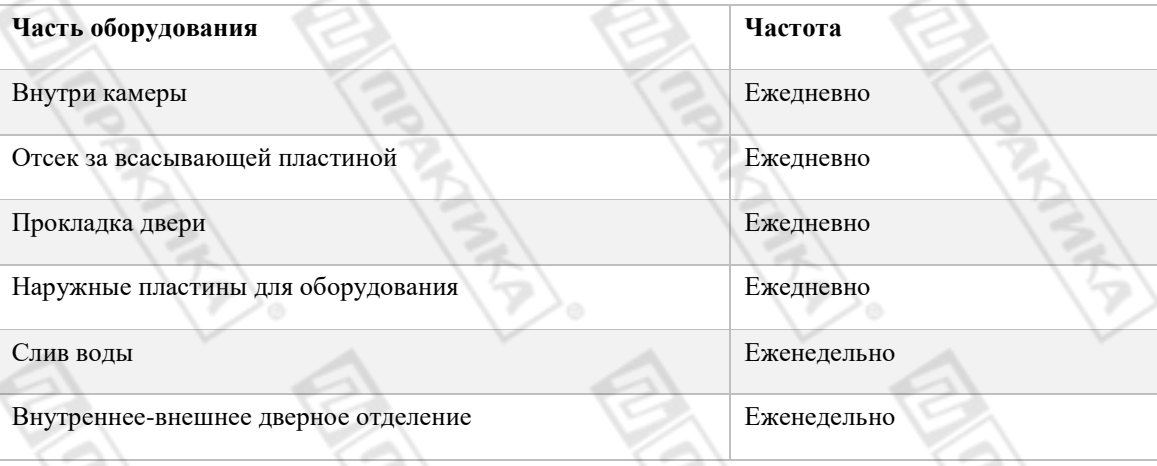

**Таблица 12. Частота очистки печей Mychef**

Перед запуском любой программы очистки все поддоны, решетки, решетки, зонды или другие аксессуары внутри камеры должны быть удалены.

#### **Очистка пространства за пластиной, закрывающей доступ к вентилятору**

Деталь, которая отделяет камеру с вентилятором и нагревательным элементом, можно снять, чтобы очистить эту зону. Чтобы снять защитный кожух, необходимо отвинтить защитный винт (A) и поднять защитный элемент (B).

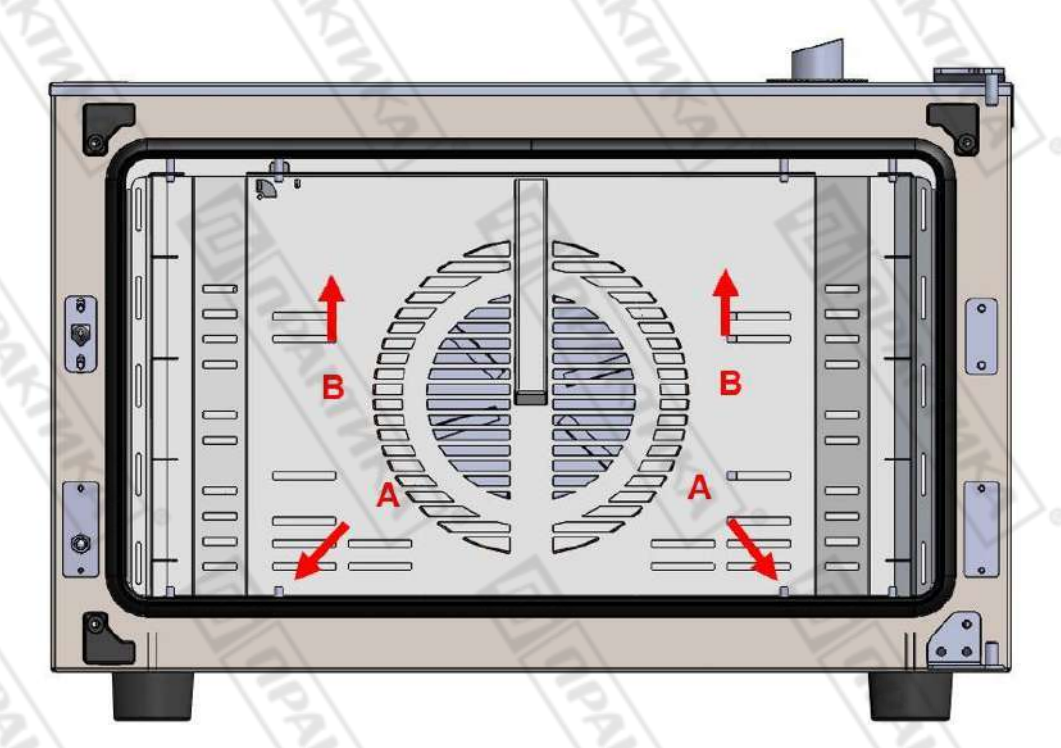

#### **Рисунок 43. Крепежные винты защитного кожуха**

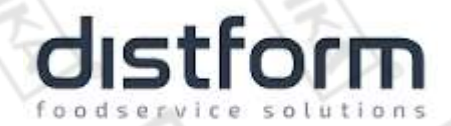

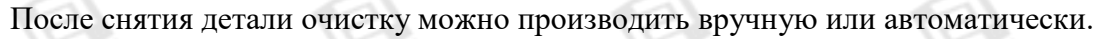

### *При чистке этой части печи необходимо соблюдать особую осторожность. Оставьте дверцу приоткрытой и дождитесь остановки вентилятора камеры.*

**ПРАКТИКА** 

По завершении этого процесса необходимо заменить всасывающую часть вентилятора камеры в обратном порядке.

#### **Прокладка дверцы**

После завершения очистки камеры процесс промывки переключается на уплотнение, обеспечивающее водонепроницаемость камеры. Важно, чтобы эта часть печи была чистой и в ней не было застрявших пищи, чтобы она могла хорошо герметизировать камеру и не допускать выхода тепла, воды или пара во время работы.

Для очистки этого резинового уплотнения достаточно смоченной в воде ткани и небольшого количества средства для мытья посуды. Затем весь участок промывают и хорошо просушивают.

Прокладку нельзя снимать с ее контура для очистки, ее следует снимать только при необходимости замены.

#### **Внешний корпус**

Для очистки внешнего корпуса используйте ткань, смоченную водой со средством для мытья посуды или специальным очистителем для нержавеющей стали. Затем смойте и просушите.

Чтобы очистить стекло снаружи через внешнюю дверцу, используйте очиститель для стекол и бумажные полотенца, чтобы не поцарапать стекло.

#### **Панель управления**

Для очистки панели управления используйте ткань, смоченную водой со средством для мытья посуды. Затем смойте и просушите.

Никогда не используйте средства со спиртами или растворителями, так как они могут повредить металлы или пластмассы на панели управления.

#### **Передний слив воды**

Это тот элемент, который позволяет каплям воды, которые могут упасть в результате конденсации пара от внутренней дверцы, попадать в канализацию, поэтому важно, чтобы этот водосборник был чистым и беспрепятственным.

Перед чисткой удалите все выпавшие остатки пищи. Затем протрите тканью, смоченной водой с мылом, и, наконец, промойте большим количеством воды.

#### **Внутреннее / внешнее дверное отделение**

Для очистки этого отсека необходимо открыть внешнюю дверцу и открыть внутренние дверные защелки, чтобы можно было получить доступ к камере между внешней и внутренней дверцами.

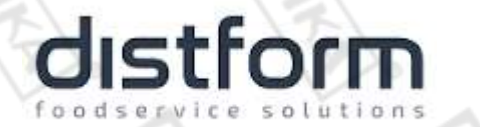

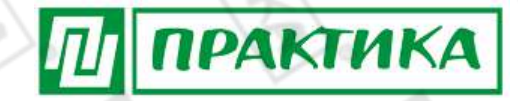

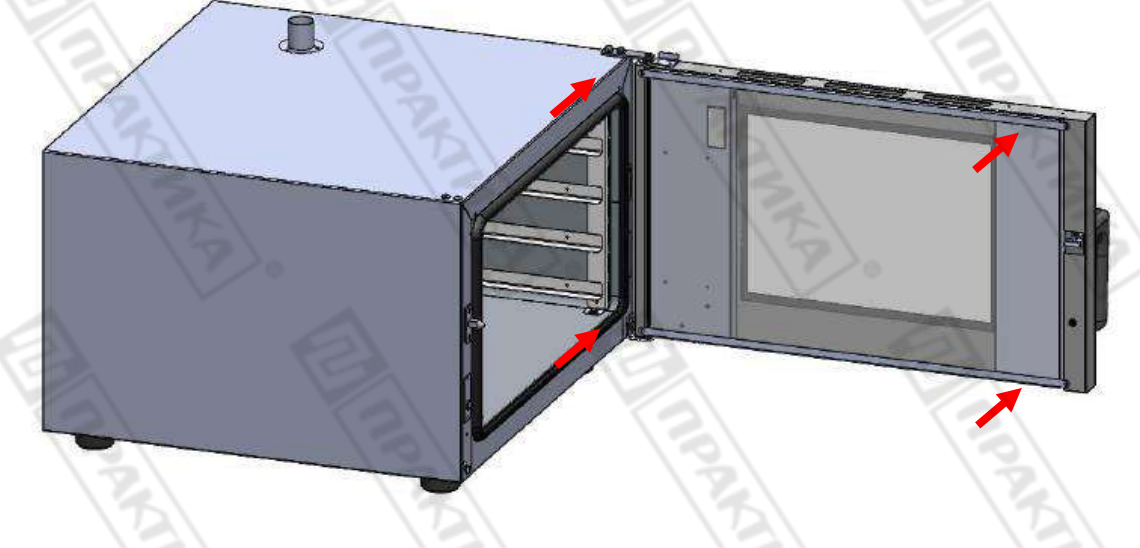

#### *Рисунок 45. Стеклянный зажим*

Рекомендуется очищать внутреннюю часть внешнего стекла и внутреннее стекло снаружи жидкостью для очистки стекла и бумажными полотенцами. Для внутренней части внутреннего стекла, если грязи не слишком много, вы можете действовать так же, как и с другим стеклом. Если грязи много, можно выполнить цикл автоматической очистки, чтобы удалить лишнюю грязь.

После завершения очистки внутреннюю дверцу можно закрыть и закрепить скобами.

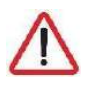

*Очистка печи с помощью мойки высокого давления вредна для оборудования и может привести к поломке и аннулированию гарантии на оборудование.*

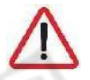

*Не используйте насадку для ручного душа на стекле дверцы, пока она горячая, это может привести к поломке из-за термического удара.*

Для корпуса из нержавеющей стали используйте ткань, смоченную в смеси воды и моющего средства, или специальное моющее средство для нержавеющей стали.

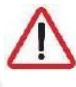

*Никогда не мойте внутреннюю часть рабочей камеры холодной водой при температуре выше 70 °C. Температурный контраст вреден для оборудования и приведет к аннулированию гарантии на оборудование.*

#### Профилактическое обслуживание

Печи Mychef рассчитаны на интенсивную и продолжительную работу. Для этого, помимо регулярных работ по очистке, необходимо проводить профилактическое обслуживание. Профилактическое обслуживание специально разработано для продления срока службы вашей печи Mychef, минимизации потребления энергии и воды и обеспечения превосходного качества приготовления без перерывов.

Эта программа технического обслуживания разделена на четыре типа проверок, A, B, C и D, которые должны выполняться примерно каждый год или 2000 рабочих часов, в зависимости от того, что наступит раньше.

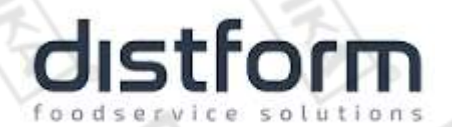

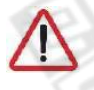

Эти периодические проверки следует проводить каждые 2.000 часов работы или ежегодно, в зависимости от того, что наступит раньше.

**ПРАКТИКА** 

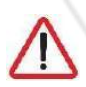

Эти периодические проверки должны выполняться уполномоченным техником по обслуживанию.

В следующей таблице показаны операции, которые необходимо выполнять с печами Mychef для каждой из версий. Таблица цикличная, и после 20 000 часов использования или 10 лет снова начнется отсчет слева от таблицы. Другими словами, при 22000 часах это будет соответствовать обзору А на 2.000 часах.

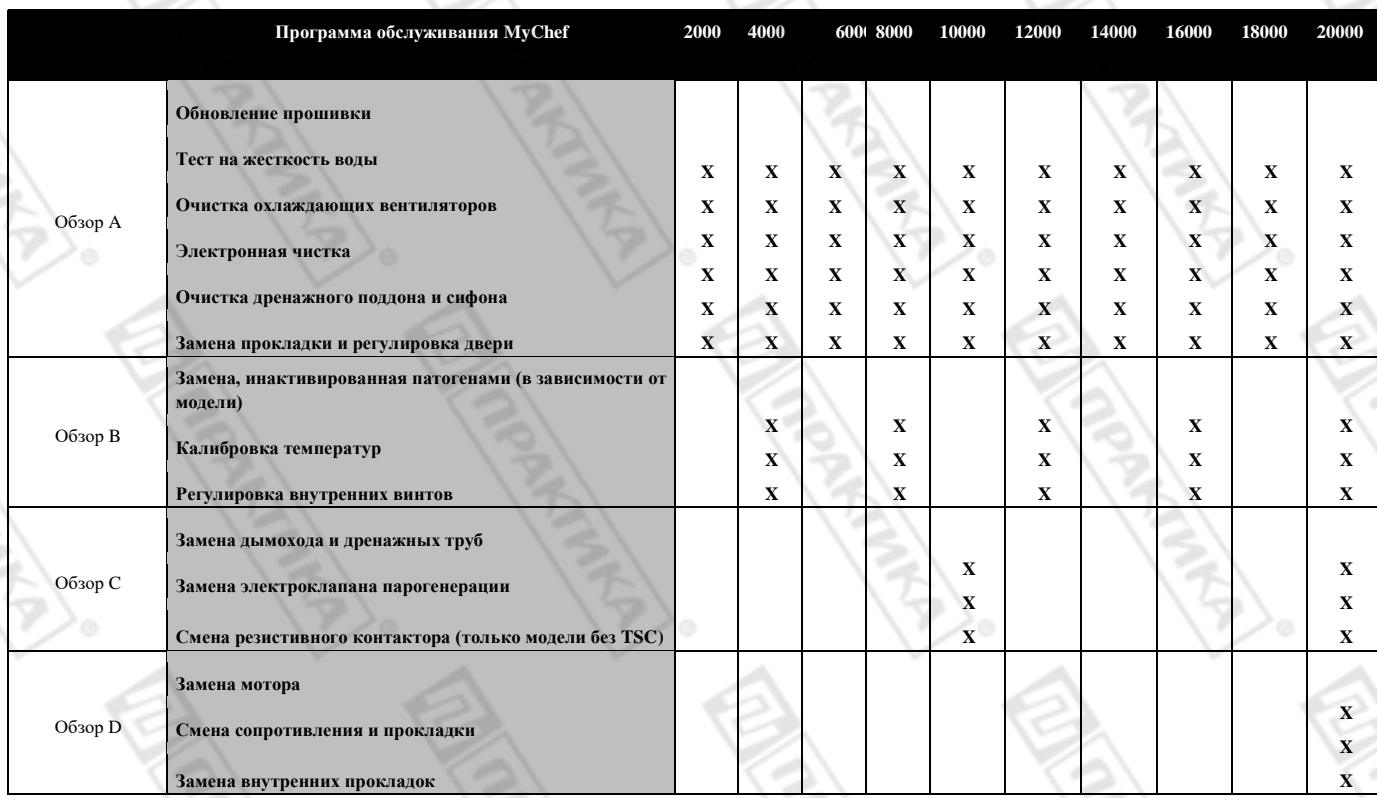

Таблица 13. Таблица периодического обслуживания

Регулярное обслуживание гарантирует, что ваша печь всегда будет работать, как задумано.

Периодическое обслуживание должно проводится аккредитованным лицом для гарантии срока действия.

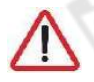

Перед любыми операциями по техническому обслуживанию или ремонту, оборудование необходимо отключить от источника питания.

Если шнур питания поврежден, он должен быть заменен вашим сервисным отделом или специалистом с аналогичной квалификацией, чтобы избежать рисков.

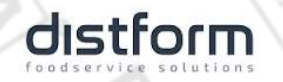

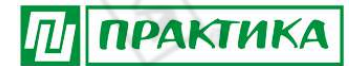

#### **12. УСЛОВИЯ ГАРАНТИИ**

На Ваше оборудование распространяются гарантийные условия, указанные ниже, действующие один год с момента покупки. Момент покупки определяется по дате, указанной на нашей накладной. Накладная должна быть подписана и заверена печатью нашей организации. Рекомендуется хранить копию этой накладной вместе с инструкцией на изделие. Данная инструкция и копия накладной должна быть предъявлена нашему персоналу перед проведением любых работ, связанных с установкой, ремонтом, обслуживанием оборудование. Утеря накладной, инструкции влечет за собой аннулирование гарантии.

- Гарантия означает бесплатную замену любых вышедших из строя частей или компонентов оборудования, что вызвано ошибками завода-изготовителя и действиями нашей сервисной организации в период гарантийного срока. Гарантия покрывает исключительно стоимость запасных частей, стоимость доставки запасных частей в пределах Москвы.
- Условия действия гарантийных обязательств, содержатся в настоящей инструкции, кроме этого, дополнительно напоминаем Вам их главные положения:
	- − оборудование должно быть введено в эксплуатацию представителями нашей организации;
	- − обслуживание оборудования должно проводиться представителями нашей организации;
	- − оборудование должен эксплуатироваться в соответствии с указаниями настоящей инструкции;
	- − Не выполнение этих требований ведет к автоматическому аннулированию всех гарантийных обязательств.
	- − Осуществление гарантийного ремонта не продляет гарантийный срок на замененные компоненты.
- Гарантийные обязательства не покрывают стоимости:
	- − любых последствий неквалифицированных действий Вашего персонала в отношении оборудования вне зависимости от того кем, как и при каких обстоятельствах, они были совершены (это относится в равной степени к самостоятельным попыткам подключения/отключения, обслуживания, нарушениям указаний, содержащихся в настоящей инструкции);
	- частей и компонентов оборудования, подвергшихся механическому разрушению в процессе транспортировки, перегрузки, эксплуатации оборудования;
	- − любых последствий воздействий третьих лиц, детей, животных на отдельные элементы конструкции оборудования, и оборудование в целом;
	- − любых работ по ремонту и обслуживанию оборудования, в отношении которого действие гарантии аннулировано;
	- частей и деталей оборудования, износившихся или разрушившихся в результате избыточной нагрузки или естественного износа;
	- − запасных частей, которые являются расходными материалами, таких как нагревательные элементы, тефлоновые ленты, индикаторные лампы и т.п.;
	- − прямого или косвенного ущерба, связанного с эксплуатацией оборудования или неправильной установки оборудования.
- Аннулирование гарантии производится на основании заключения нашего персонала о невыполнении Вами условий, изложенных выше.

Оборудование, гарантия на которое аннулирована, может быть отремонтировано нами только после оплаты Вами счета за предполагаемые услуги.

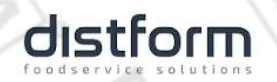

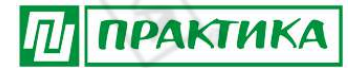

**AND** 

#### **ЗАКАЗ ЗАПАСНЫХ ЧАСТЕЙ**

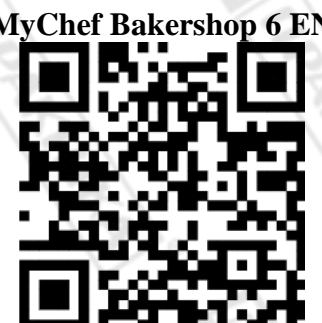

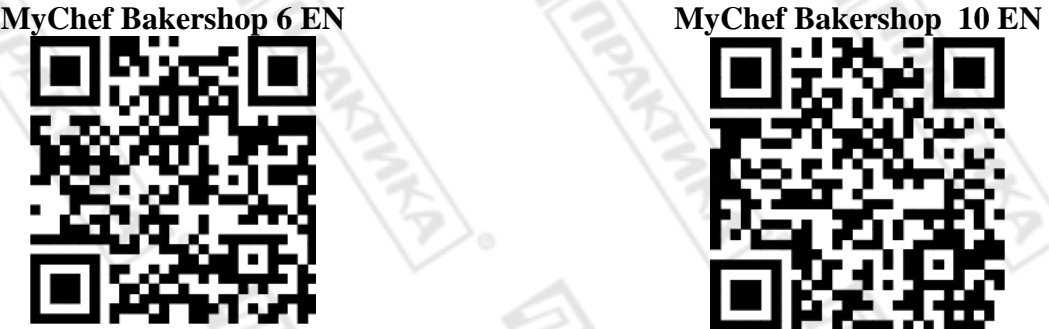